### <span id="page-0-0"></span>**Dell Precision™ Workstation T1500 - Servicehåndbog**

[Arbejde på computeren](file:///C:/data/systems/wst1500/dk/sm/work.htm) [Tilføjelse og fjernelse af dele](file:///C:/data/systems/wst1500/dk/sm/parts.htm) **[Systemkortlayout](file:///C:/data/systems/wst1500/dk/sm/tech_sysbd_diagram.htm)** [Specifikationer](file:///C:/data/systems/wst1500/dk/sm/specs.htm) **[Diagnosticering](file:///C:/data/systems/wst1500/dk/sm/diags.htm) [Systemopsætning](file:///C:/data/systems/wst1500/dk/sm/bios.htm)** [Adgangskoder](file:///C:/data/systems/wst1500/dk/sm/passwords.htm)

### **Bemærk, forsigtig og advarsel**

**BEMÆRK:** BEMÆRK angiver vigtige oplysninger, som du kan bruge for at udnytte computeren optimalt.

**FORSIGTIG: FORSIGTIG angiver mulig skade på hardware eller tab af data, hvis anvisningerne ikke bliver fulgt.** 

**ADVARSEL: ADVARSEL angiver risiko for tingskade, legemsbeskadigelse eller dødsfald.** 

Hvis du købte en Dell™ n Series-computer er eventuelle referencer i dette dokument til Microsoft® Windows® styresystemerne ikke gældende.

#### **Oplysningerne i dette dokument kan ændres uden varsel. © 2009 Dell Inc. Alle rettigheder forbeholdes.**

Enhver form for gengivelse af dette materiale, uden skriftlig tilladelse fra Dell Inc., er strengt forbudt.

Varemærker anvendt i denne tekst: *Dell, DELL -*logoet og *Dell Precision* er varemærker tilhørende Dell Inc.; A*TI FirePro* er et varemærke tilhørende Advanced Micro Devices, Inc;<br>*Intel* og Core er enten varemærker eller

Andre varemærker og firmanavne kan være brugt i dette dokument til at henvise til enten defysiske eller juridiske personer, som gen en grande og navnene, eller til<br>deres produkter. Dell Inc. fraskriver sig enhver tingslig

December 2009 Rev. A00

## <span id="page-1-0"></span> **System Setup (Systemopsætning)**

**Dell Precision™ Workstation T1500 - Servicehåndbog**

- **O** [Oversigt](#page-1-1)
- [Adgang til systeminstallationsprogrammet](#page-1-2)
- **[Indstillinger i System Setup](#page-1-3)**
- [Opstartsmenu](#page-3-0)

#### <span id="page-1-1"></span>**Oversigt**

Brug systeminstallationsprogrammet på følgende måde:

- l Til at ændre systemkonfigurationsoplysningerne, når du har tilføjet, ændret eller fjernet hardware i computeren.
- l Til at angive eller ændre en brugerdefinérbar indstilling, som f.eks. brugeradgangskoden.
- l Til at aflæse aktuel ledig hukommelse eller angive, hvilken type harddisk, der er installeret.

Inden du anvender systeminstallationsprogrammet, anbefales det, at du noterer oplysningerne fra systemets installationsskærm til fremtidig reference.

**FORSIGTIG:** Medmindre du er en erfaren computerbruger, skal du undlade at ændre indstillingerne for dette program. Visse ændringer kan medføre, at computeren ikke fungerer korrekt.

### <span id="page-1-2"></span>**Adgang til systeminstallationsprogrammet**

- 
- 1. Tænd for (eller genstart) computeren.<br>2. Når det blå DELL™-logo vises, skal du vente, indtil F2-prompten kommer frem.<br>3. Når F2-prompten vises, skal du straks trykke på <F2>.
- 
- **BEMÆRK:** F2-prompten angiver, at tastaturet er initialiseret. Denne prompt kan blive vist meget hurtigt, så du skal holde øje med den og derefter<br>trykke på <F2>. Hvis du trykker på <F2>, før prompten vises, registreres ta
- 4. Hvis du venter for længe, og operativsystemets logo vises, skal du fortsætte med at vente, indtil du ser skrivebordet i Microsoft® Windows®. Luk<br>derefter computeren ned, og forsøg igen.

### <span id="page-1-3"></span>**Indstillinger i System Setup (Systemopsætning)**

**BEMÆRK:** Afhængigt af computeren og installerede enheder vises elementerne i denne sektion muligvis ikke, eller de vises muligvis ikke nøjagtigt som anført.

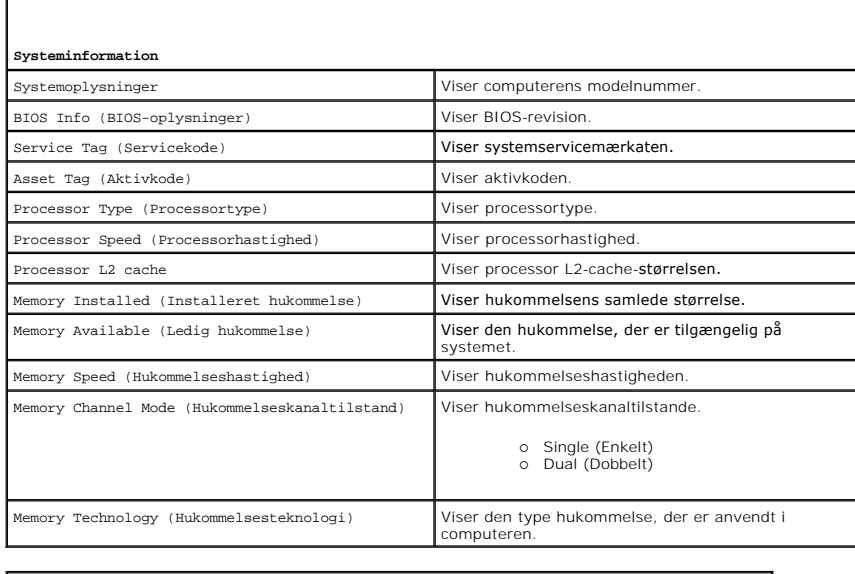

**S**tandard CMOS Features (CMOS-standardfunktioner)

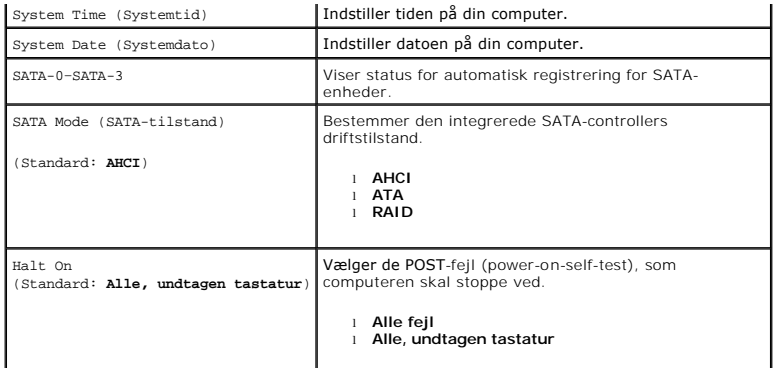

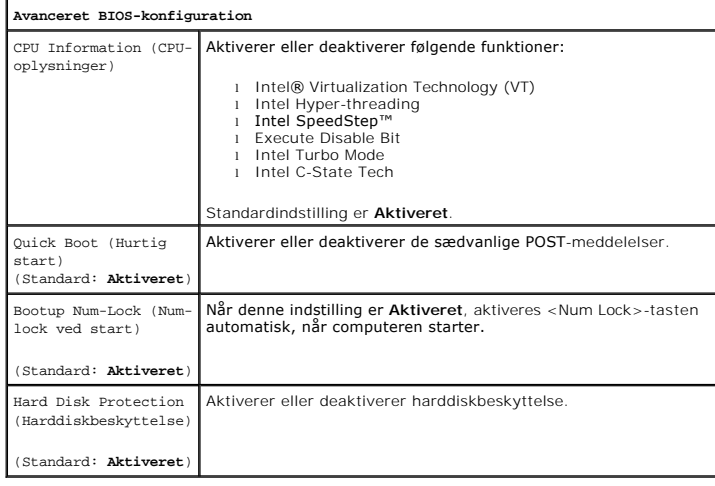

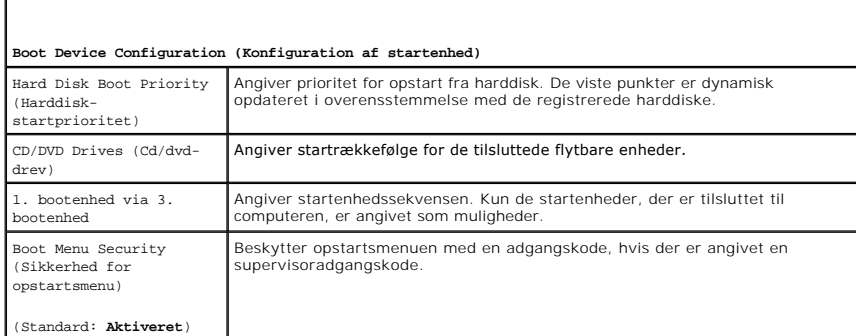

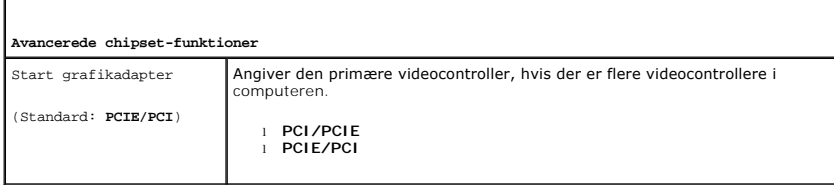

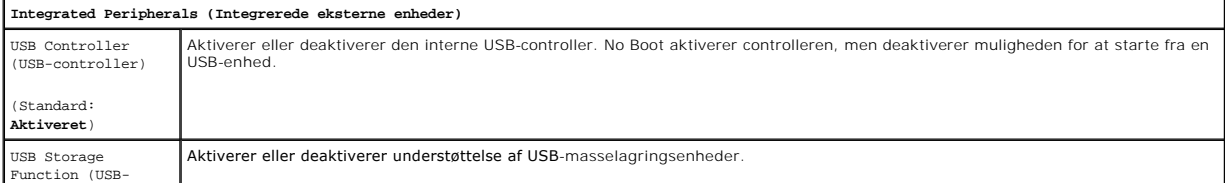

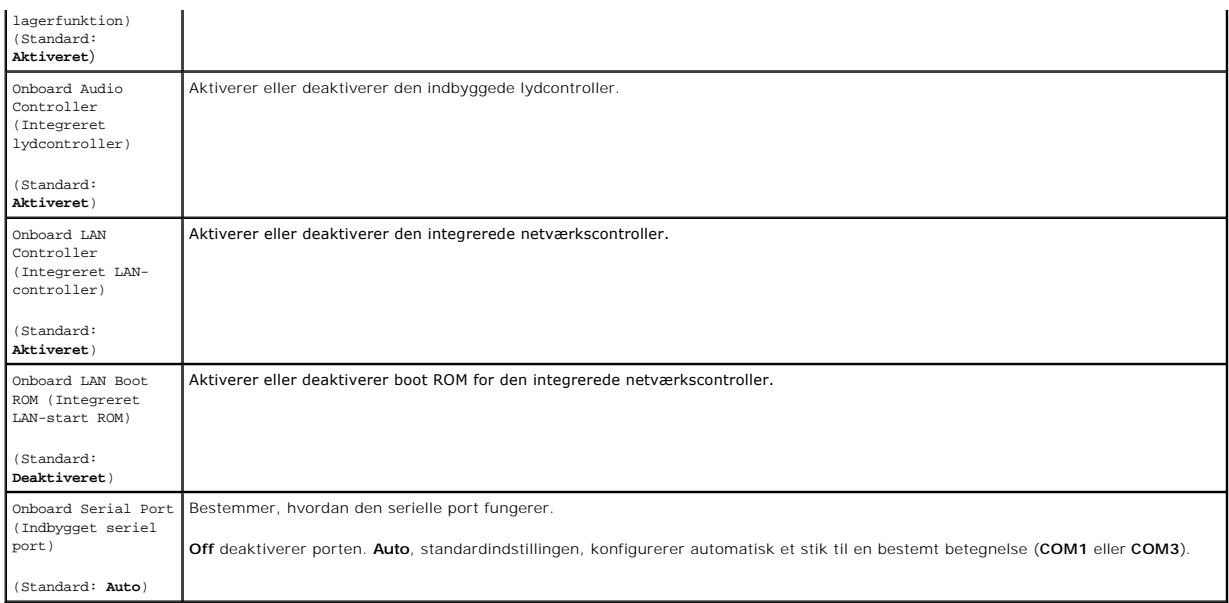

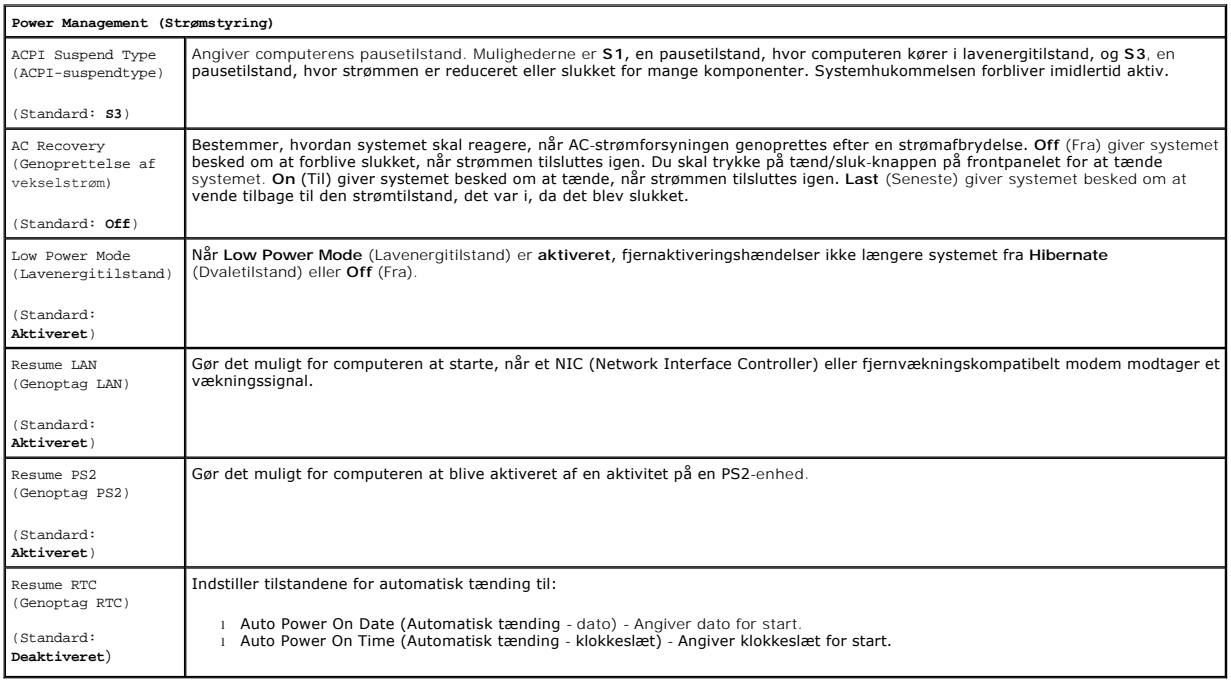

### <span id="page-3-0"></span>**Boot Menu (Opstartsmenu)**

Startmenuen giver dig mulighed for at konfigurere en engangsstartsekvens uden at åbne systemkonfiguration. Du kan også benytte denne procedure til at køre diagnosticeringen på din computer.

Sådan åbner du systemopsætningen ved hjælp af opstartsmenuen:

- 
- 1. Tænd for (eller genstart) computeren.<br>2. Når DELL™-logoet vises, skal du omgående trykke på <F12>.<br>3. Fremhæv muligheden for at åbne systemkonfiguration, og tryk derefter på <Enter>
- 

**OBS!** Ændringer i startmenuen ændrer ikke startrækkefølgen, som den er gemt i systemkonfigurationsprogrammet.

#### <span id="page-5-0"></span>**Diagnosticering**

**Dell Precision™ Workstation T1500 - Servicehåndbog**

- **O** [Dell Diagnostics](#page-5-1)
- [Indikatorkoder for strømknap](#page-6-0)
- **O** [Bipkoder](#page-6-1)

#### <span id="page-5-1"></span>**Dell Diagnostics**

#### **Hvornår skal jeg bruge Dell Diagnostics**

Det anbefales, at du udskriver disse procedurer, før du begynder.

**BEMÆRK!** Softwaren Dell Diagnostics fungerer kun på Dell™-computere.

**BEMÆRK:** *Drivers and Utilities* -disken er ekstraudstyr og leveres muligvis ikke med computeren.

Åbn System Setup (Systemopsætning) (se [Adgang til System Setup](file:///C:/data/systems/wst1500/dk/sm/bios.htm#wp1157779)), gennemse computerens konfigurationsoplysninger, og sørg for, at den enhed, du vil teste, vises i systemopsætningen og er aktiv.

Start Dell Diagnostics enten fra harddisken eller fra *Drivers and Utilities-* disken.

#### **Start Dell Diagnostics fra harddisken**

- 1. Tænd for (eller genstart) computeren.
- 2. Når DELL-logoet vises, skal du trykke på <F12> med det samme.

**BEMÆRK:** Hvis du får vist en meddelelse om, at der ikke blev fundet en partition med diagnosticeringsværktøjet, skal du køre Dell Diagnostics fra disken *Drivers and Utilities.*

Hvis du venter for længe, og operativsystemets logo vises, skal du fortsætte med at vente, indtil du ser Microsoft® Windows® skrivebord. Luk<br>derefter computeren, og prøv igen.

- 3. Når listen over opstartsenheder vises, skal du fremhæve **Boot to Utility Partition** (Start på hjælpeprogramspartitionering) og trykke på <Enter>.
- 4. Når **hovedmenuen** for Dell Diagnostics vises, skal du vælge den test, som du vil køre.

#### **Start af Dell Diagnostics fra mediet Drivers and Utilities**

- 1. Indsæt disken *Drivers and Utilities*.
- 2. Luk og genstart computeren.

Når DELL-logoet vises, skal du trykke på <F12> med det samme.

Hvis du venter for længe, og Windows-logoet vises, skal du fortsætte med at vente, indtil du ser skrivebordet i Windows. Luk derefter computeren, og prøv igen.

**BEMÆRK!** De næste trin ændrer kun startrækkefølgen denne ene gang. Ved den næste opstart starter computeren i overensstemmelse med de enheder, som er specificeret i systemopsætningsprogrammet.

- 3. Når listen over opstartsenheder vises, skal du fremhæve **Onboard or USB CD-ROM Drive** (Integreret eller USB-CD-ROM-drev) og trykke på <Enter>.
- 4. Vælg muligheden **Boot from CD-ROM** (Start fra CD-ROM) i den menu, der vises, og tryk på <Enter>.
- 5. Skriv 1 for at starte menuen og tryk på <Enter> for at fortsætte.
- 6. Vælg **Run the 32 Bit Dell Diagnostics** (Kør 32 bit Dell Diagnostics) fra den nummererede liste. Hvis der er anført flere versioner, vælges versionen, som er relevant for computeren.
- 7. Når **hovedmenuen** for Dell Diagnostics vises, skal du vælge den test, som du vil køre.

#### **Hovedmenu i Dell Diagnostics**

1. Når Dell Diagnostics er indlæst, og **Main Menu**-skærmbilledet (Hovedmenu) vises, skal du klikke på knappen for den mulighed, du ønsker.

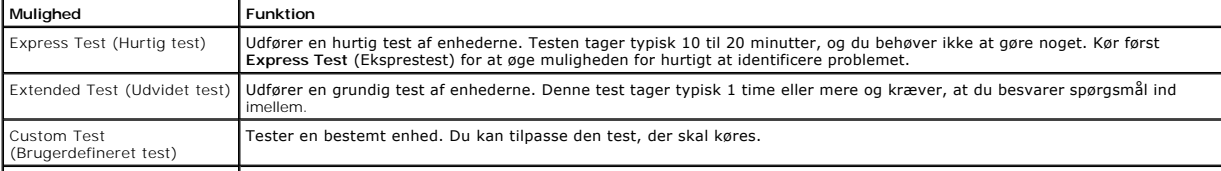

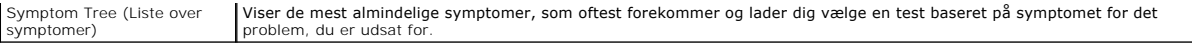

- 2. Hvis der opdages et problem under en test, vises der en meddelelse med en fejlkode og en beskrivelse af problemet. Skriv fejlkoden og beskrivelsen af problemet ned, og følg vejledningen på skærmen.
- 3. Hvis du kører en test via indstillingen Custom Test (Brugerdefineret test) eller via Symptom Tree (Symptomtræ), skal du klikke på den relevante fane,<br>som er beskrevet i nedenstående tabel, for at få yderligere oplysning

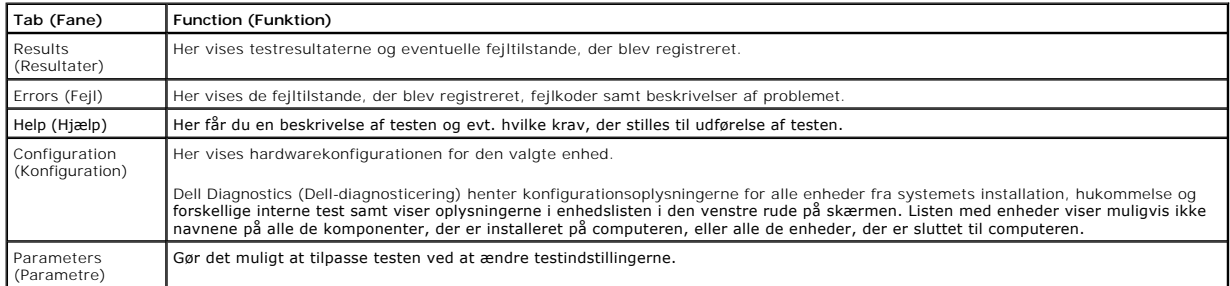

- 4. Hvis du kører Dell Diagnostics fra *Drivers and Utilities-* disken, skal du fjerne disken, når du er færdige med dine tests.
- 5. Luk testskærmen for at vende tilbage til skærmbilledet **Main Menu**. Hvis du vil forlade Dell-diagnosticering og genstarte computeren, skal du lukke **Main Menu**-skærmbilledet.

### <span id="page-6-0"></span>**Indikatorkoder for strømknap**

Diagnosticeringsindikatorerne giver mange flere oplysninger om systemets tilstand, men legacy-**strømtilstande understøttes også på din computer.**<br>Indikato**rtilstande for tænd/sluk-knap vises i følgende tabel.** 

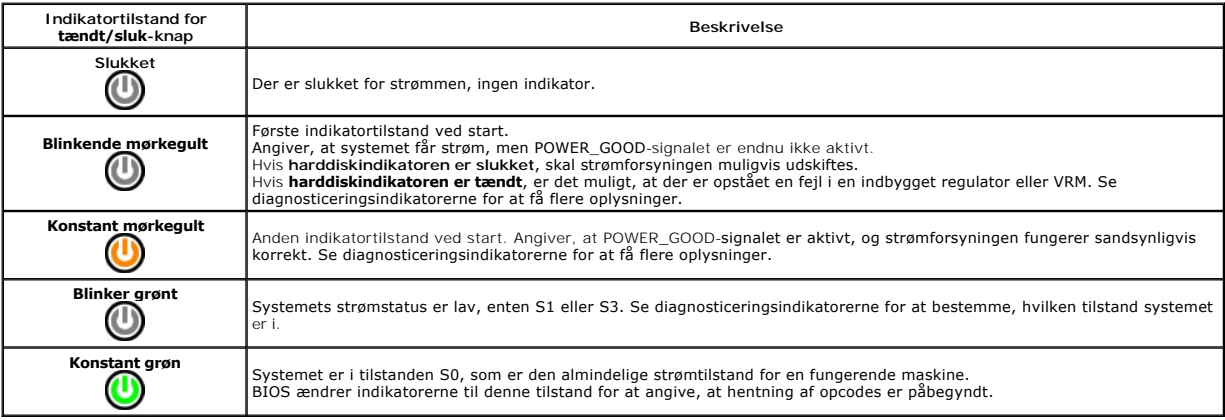

### <span id="page-6-1"></span>**Bipkoder**

Hvis der ikke kan vises fejlmeddelelser på skærmen under POST, udsender computeren muligvis en række biptoner, der angiver problemet eller, som kan<br>hjælpe dig med at udpege den fejlbehæftede komponent eller samling. I den

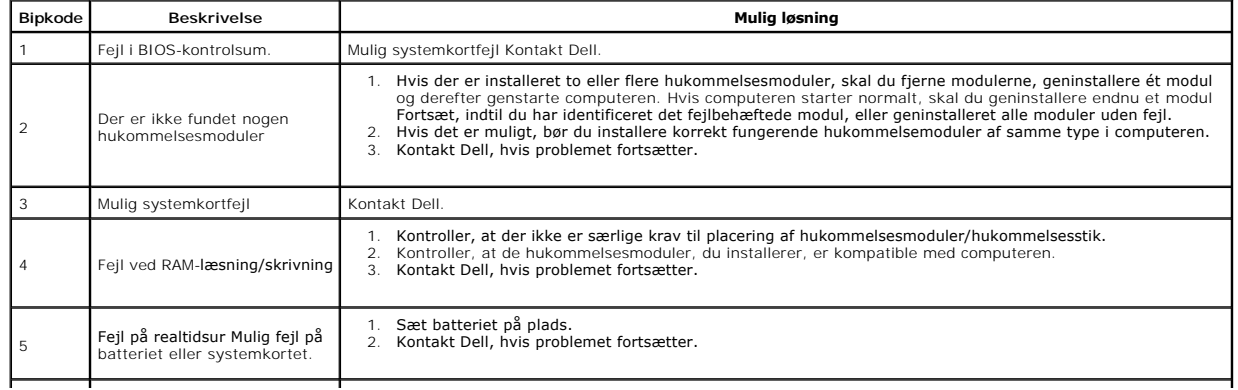

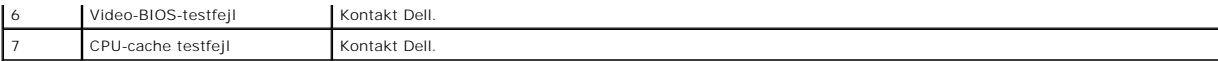

## <span id="page-8-0"></span>**Tilføjelse og fjernelse af dele**

**Dell Precision™ Workstation T1500 - Servicehåndbog** 

- **O** [Dæksel](file:///C:/data/systems/wst1500/dk/sm/td_system_cover.htm)
- [Beslag til tænd/sluk](file:///C:/data/systems/wst1500/dk/sm/td_power_button_assembly.htm)-knap
- O [Udvidelseskort](file:///C:/data/systems/wst1500/dk/sm/td_video_expansion_card.htm)
- $\bullet$  [Harddisk](file:///C:/data/systems/wst1500/dk/sm/td_hard_drive.htm)
- [Kabinetblæser](file:///C:/data/systems/wst1500/dk/sm/td_chassis_fan.htm)
- **[Processor](file:///C:/data/systems/wst1500/dk/sm/td_processor.htm)**
- **Møntcellebatteri**
- **O** [Frontpanel](file:///C:/data/systems/wst1500/dk/sm/td_front_bezel.htm) ● <u>[I/O-frontpanel](file:///C:/data/systems/wst1500/dk/sm/td_front_io_panel.htm)</u>
- **O** [Hukommelse](file:///C:/data/systems/wst1500/dk/sm/td_memory.htm)
- [Optisk drev](file:///C:/data/systems/wst1500/dk/sm/td_optical_drive.htm)
- [Samling med kølelegeme og blæser](file:///C:/data/systems/wst1500/dk/sm/td_heatsink_fan.htm)
- **[Strømforsyning](file:///C:/data/systems/wst1500/dk/sm/td_power_supply.htm)**
- <u>[Systemkort](file:///C:/data/systems/wst1500/dk/sm/td_system_board.htm)</u>

## <span id="page-9-0"></span>**Adgangskoder**

**Dell Precision™ Workstation T1500 - Servicehåndbog**

**ADVARSEL: Før du arbejder med computerens indvendige dele, skal du læse de sikkerhedsinstruktioner, der fulgte med computeren. Se webstedet Regulatory Compliance på www.dell.com/regulatory\_compliance for yderligere oplysninger om best practices angående sikkerhed.** 

Din computer har de to følgende adgangskodefunktioner i System Setup (Systemopsætning) til sikring af computeren:

- l Supervisor Password (Supervisoradgangskode) l User Password (Brugeradgangskode)
- 

#### **Supervisor Password (Supervisoradgangskode)**

Supervisoradgangskoden er en adgangskode på systemniveau, der styrer adgang til systemopsætningsprogrammet.

**BEMÆRK:** [Hvis du tildeler og glemmer supervisoradgangskoden, kan den kun fjernes ved hjælp af PSWD](#page-9-1)-jumperen på systemkortet. Se <u>Rydning af</u><br>glemte adgangskoder for at få flere oplysninger.

#### <span id="page-9-2"></span>**Tildeling af en supervisoradgangskode**

- 
- 1. Åbn <u>Svstem Setun</u> (Systemopsætning).<br>2. Vælg S**et Supervisor Password** (Angiv supervisoradgangskode), og tryk på <Enter>.<br>3. Indtast en adgangskode, og tryk på <Enter>.
- 4. Indtast adgangskoden igen for at bekræfte den, og tryk på <Enter>.

#### **User Password (Brugeradgangskode)**

Brugeradgangskoden er for brugere, der kun har brug for at starte til et operativsystem på computeren. Når du har tildelt en brugeradgangskode, beder<br>computeren om adgangskoden under startprocessen. Hvis sikkerheden har af

#### **Tildeling af en brugeradgangskode**

**BEMÆRK:** Brugeradgangskoden er kun synlig eller tilgængelig i System Setup (Systemopsætning), hvis der er oprettet en supervisoradgangskode.

- 
- 1. Åbn <u>[System Setup](file:///C:/data/systems/wst1500/dk/sm/bios.htm)</u> (Systemopsætning).<br>2. Tildel en <u>supervisoradgangskode</u>.<br>3. Vælg Set Supervisor Password (Angiv
- 2. Tildel en [supervisoradgangskode.](#page-9-2) 3. Vælg **Set Supervisor Password** (Angiv supervisoradgangskode), og tryk på <Enter>.
- 4. Indtast en adgangskode i prompten, og tryk på <Enter>. 5. Indtast adgangskoden igen for at bekræfte den, og tryk på <Enter>.

### <span id="page-9-1"></span>**Rydning af glemte adgangskoder**

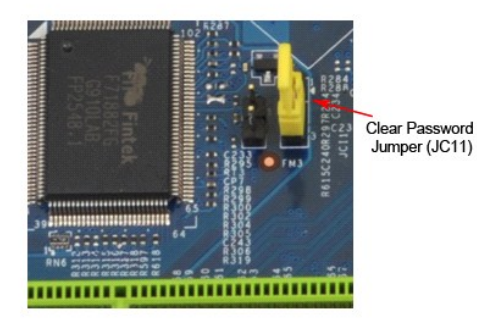

- 1. Følg procedurerne i [Før du arbejder med computerens indvendige dele](file:///C:/data/systems/wst1500/dk/sm/work.htm).
- 
- 2. Fjern <u>[dækslet](file:///C:/data/systems/wst1500/dk/sm/td_system_cover.htm)</u>.<br>3. Find 3-pin-**adgangskodestikket (PSWD) på systemkortet.**
- 
- 4. Fjern jumperstikket med to ben fra pin 2 og 3, og sæt det på pin 1 og 2.<br>5. Vent i ca. 5 sekunder, mens adgangskoden ryddes.<br>6. Fjern jumperstikket med to ben fra pin 1 og 2, og sæt det på pin 2 og 3 for at aktive
- 7. Sæt [dækslet](file:///C:/data/systems/wst1500/dk/sm/td_system_cover.htm) på igen.

## **Rydning af CMOS-indstillinger**

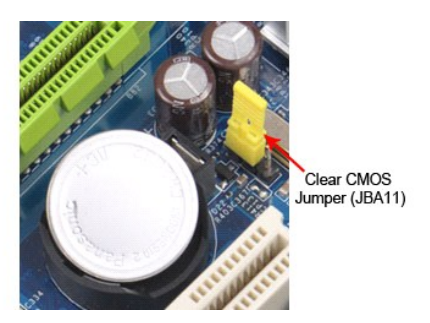

- 
- 
- 1. Følg procedurerne i <u>Før du arbeider med computerens indvendige dele</u>.<br>2. Fjern <u>[dækslet](file:///C:/data/systems/wst1500/dk/sm/td_system_cover.htm)</u>.<br>3. Find 3-pin CMOS-jumperen (CLEAR CMOS) på systemkortet.<br>4. Fjern jumperstikket fra CMOS-jumperen (CLEAR CMOS) pin 2 og 3.<br>5. A
- 

# <span id="page-11-0"></span>**Specifikationer**

**Dell Precision™ T1500 – Servicehåndbog**

- **[Processor](#page-11-1)**
- $\bullet$   $\frac{Video}{Video}$  $\frac{Video}{Video}$  $\frac{Video}{Video}$
- **O** [Netværk](#page-11-5)
- [Udvidelsesbus](#page-12-0)
- **O** [Drev](#page-12-2)
- **O** [Systemkortstik](#page-12-4)
- O [Strøm](#page-13-1)
- [Miljø](#page-14-1)
- **O** [Hukommelse](#page-11-2)  $\bullet$  [Lyd](#page-11-4)
	-
	- **O** [Systeminformation](#page-11-6)
	- $\bullet$  [Kort](#page-12-1)
	- [Eksterne stik](#page-12-3)
	- **O** [Knapper og lysdioder](#page-13-0)
	- [Fysisk](#page-14-0)

OBS! Produktudbud kan variere fra område til område. Hvis du har brug for flere oplysninger om konfiguration af din computer, skal du klikke på Start→<br>**Hjælp og support**, og derefter vælge indstillingen for at se oplysnin

<span id="page-11-1"></span>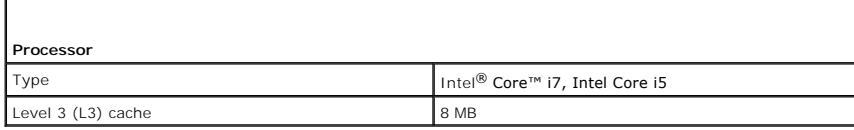

<span id="page-11-2"></span>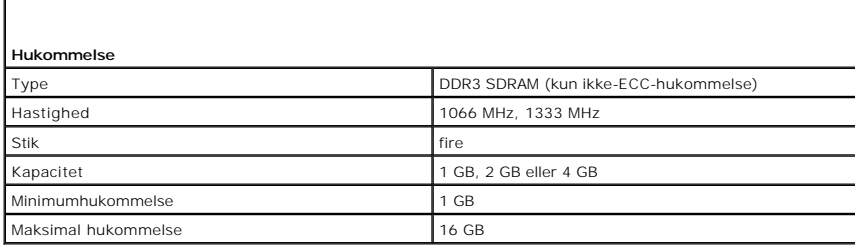

<span id="page-11-3"></span>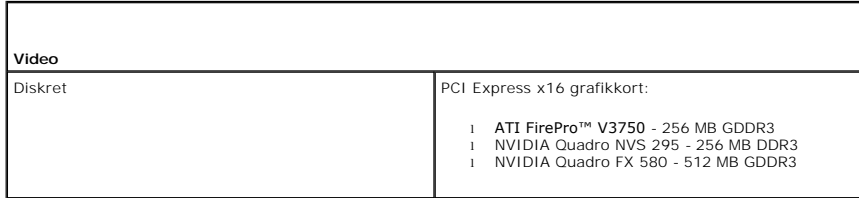

<span id="page-11-4"></span>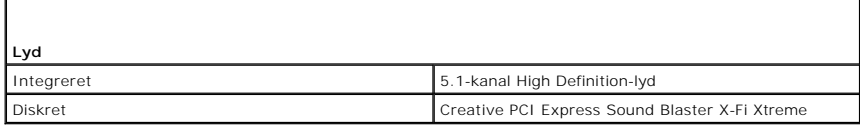

<span id="page-11-5"></span>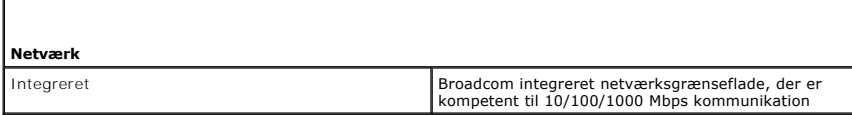

<span id="page-11-6"></span>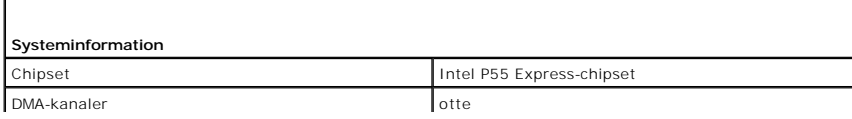

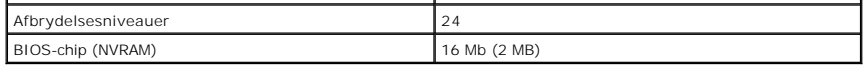

<span id="page-12-0"></span>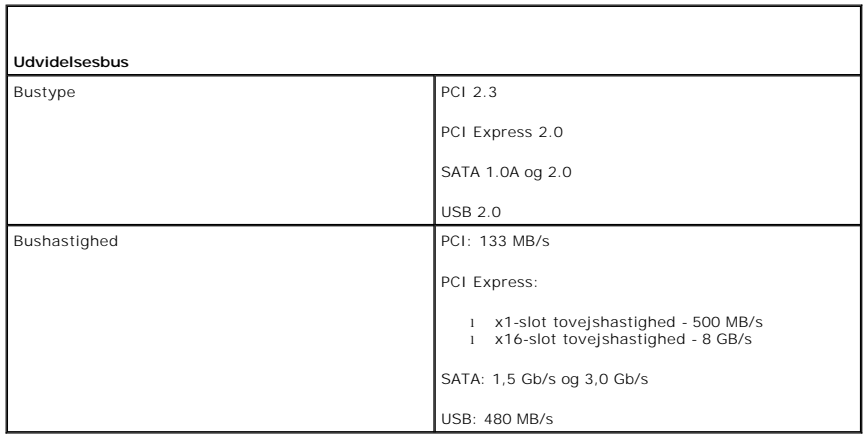

<span id="page-12-1"></span>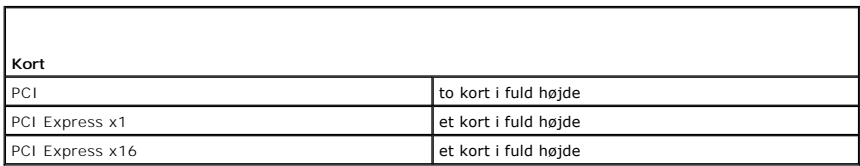

<span id="page-12-2"></span>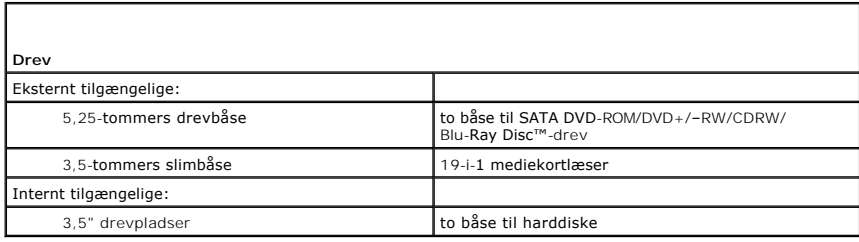

<span id="page-12-3"></span>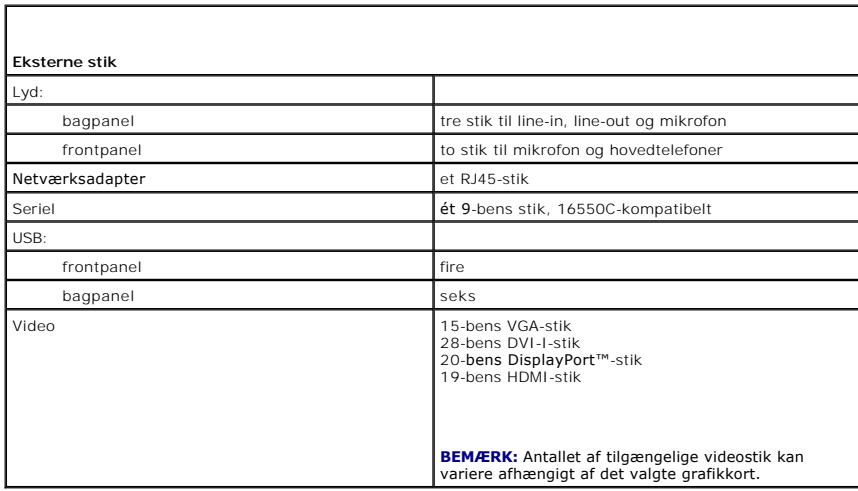

<span id="page-12-4"></span> $\mathsf{I}$ 

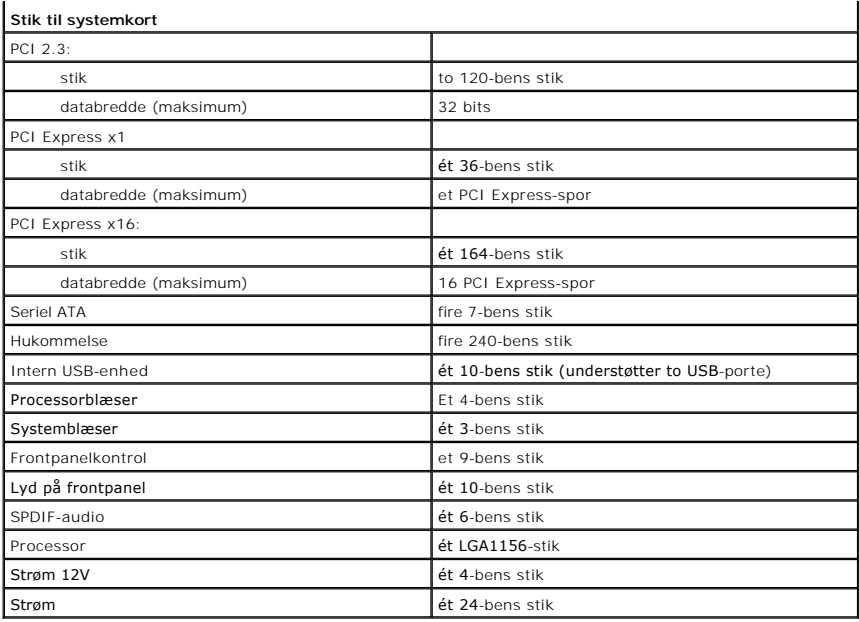

<span id="page-13-0"></span>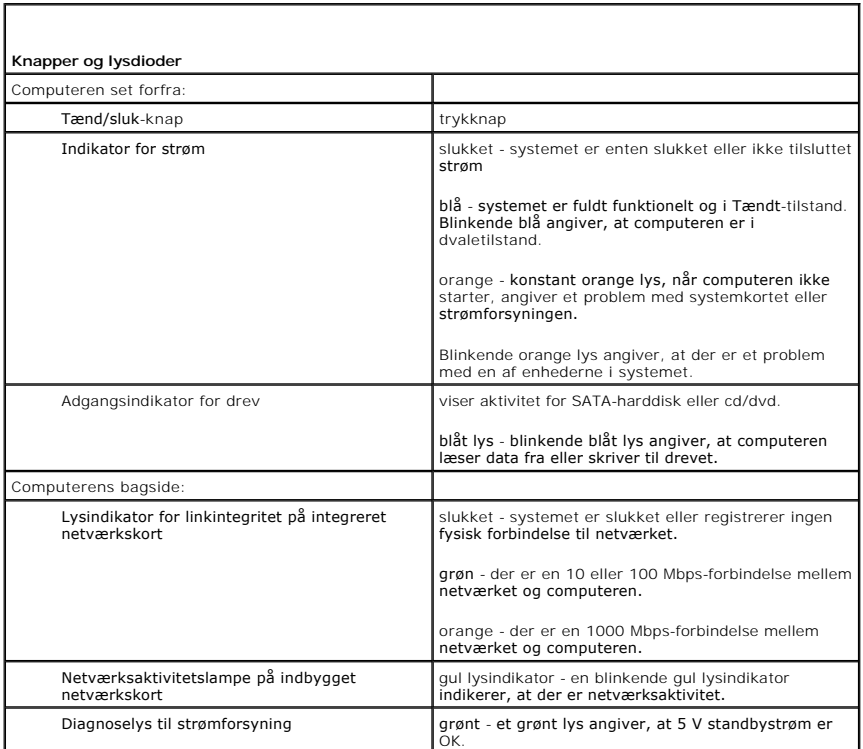

<span id="page-13-1"></span>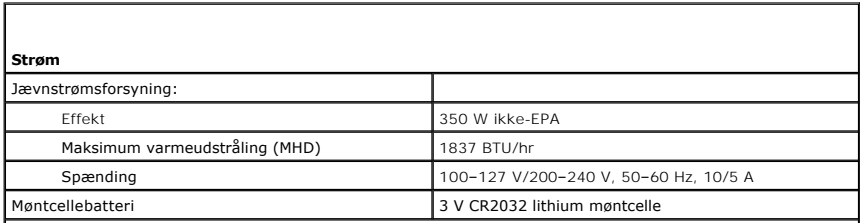

**BEMÆRK:** Varmeudstråling er beregnet baseret på strømforsyningsangivelsen.

**BEMÆRK:** Se de sikkerhedsoplysninger, som fulgte med computeren, for at få vigtige oplysninger om spændingsindstilling.

<span id="page-14-0"></span>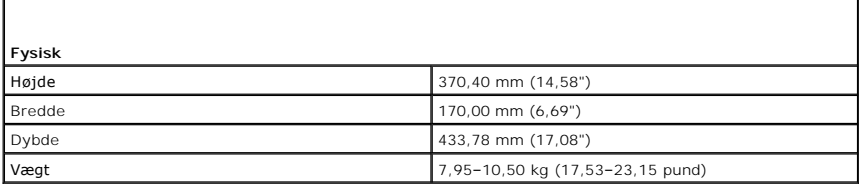

<span id="page-14-1"></span>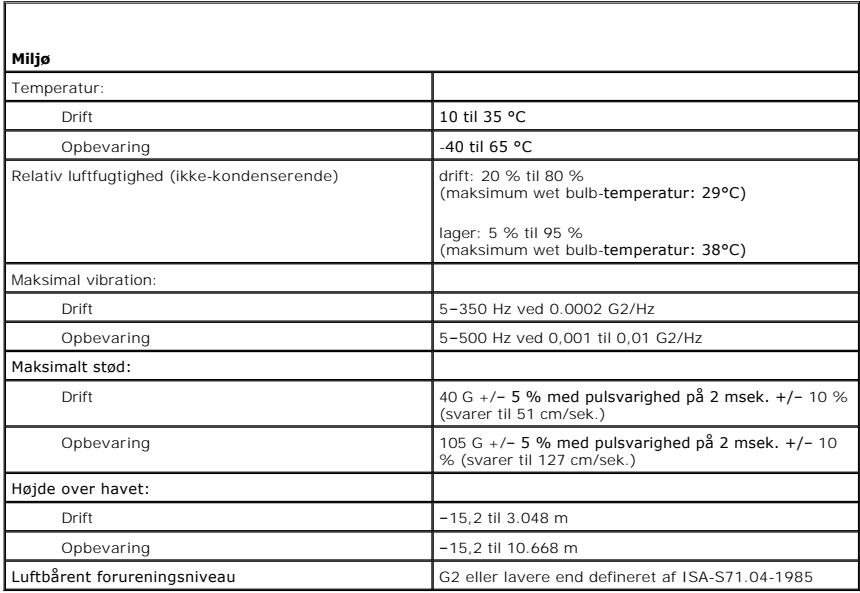

### <span id="page-15-0"></span>**Kabinetblæser**

**Dell Precision™ Workstation T1500 - Servicehåndbog**

ADVARSEL: Før du arbejder med computerens indvendige dele, skal du læse de sikkerhedsinstruktioner, der fulgte med computeren. Se<br>webstedet Regulatory Compliance på www.dell.com/regulatory\_compliance for at få yderligere o

## **Fjernelse af kabinetblæseren**

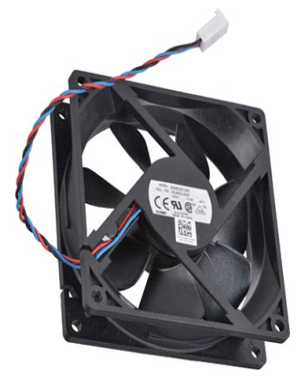

1. Følg procedurerne i [Før du arbejder med computerens indvendige dele](file:///C:/data/systems/wst1500/dk/sm/work.htm).

2. Fjern <u>[dækslet](file:///C:/data/systems/wst1500/dk/sm/td_system_cover.htm)</u>.<br>3. **Frakobl blæserkablet fra systemkortet.** 

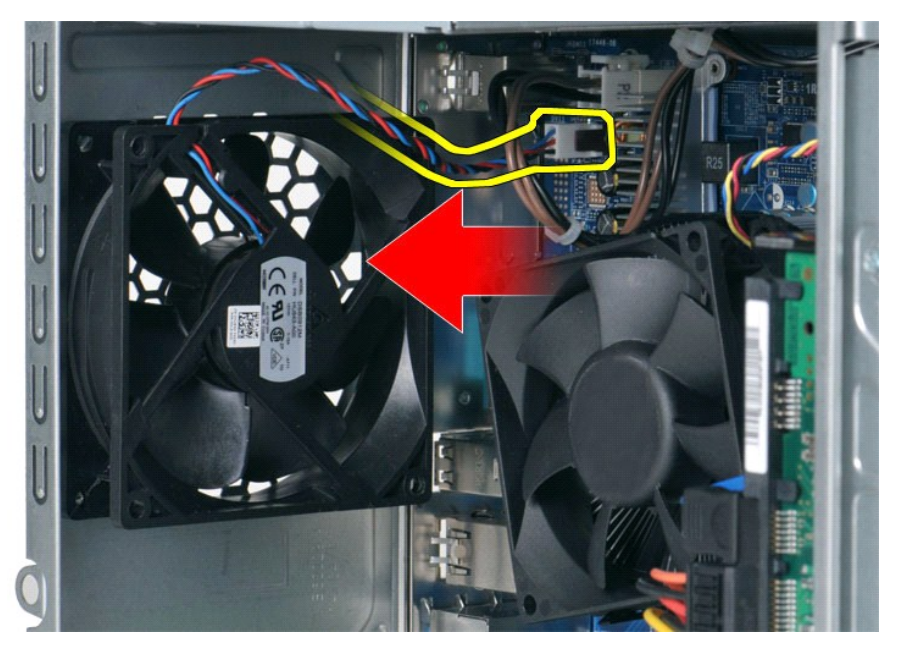

4. Mens kabinetblæseren holdes på plads, fjernes de fire skruer, som fastgør blæseren til kabinettet

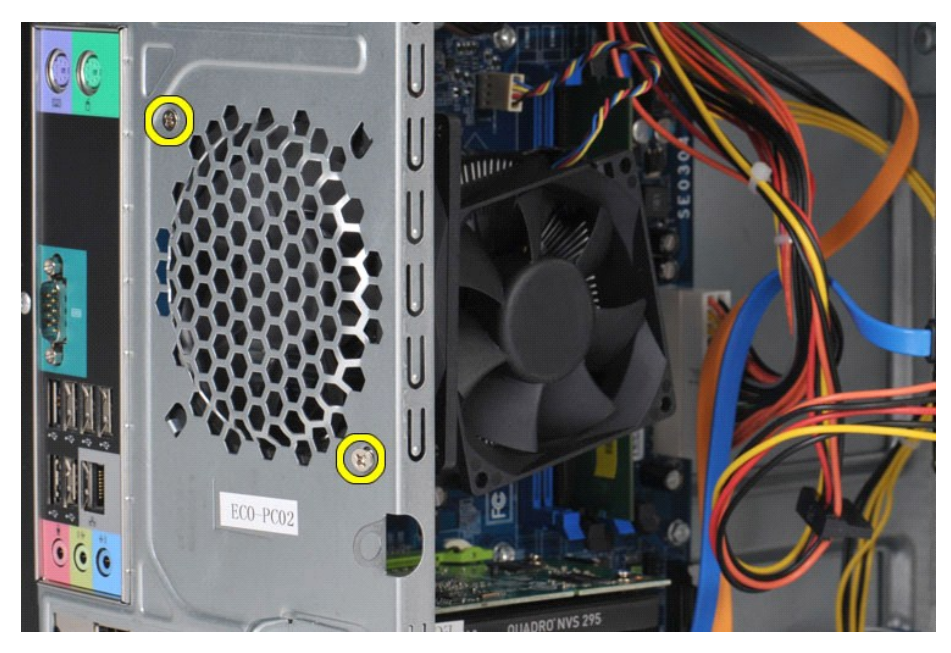

5. Skub forsigtigt blæseren mod midten af computeren, og løft blæseren ud af kabinettet.

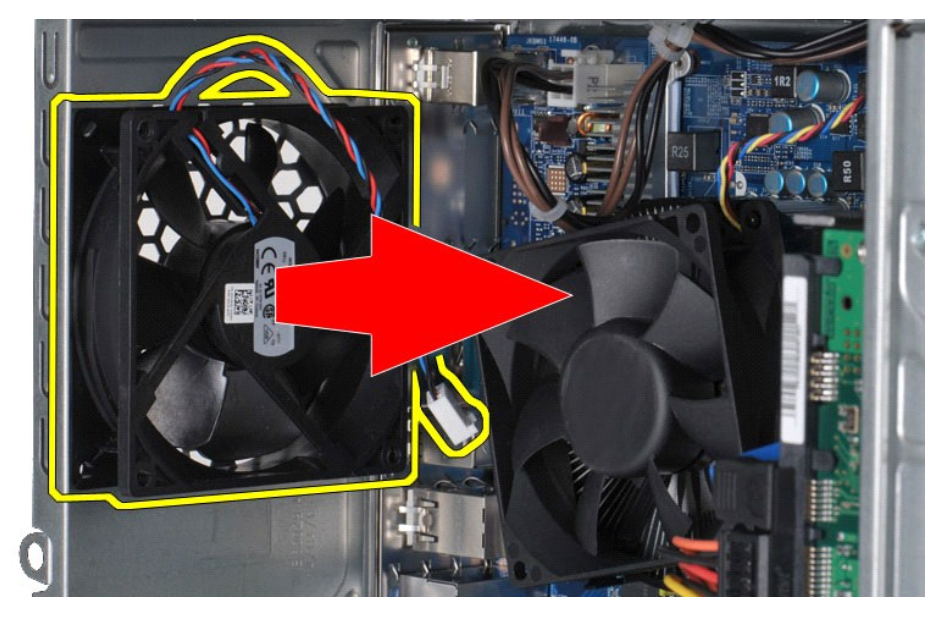

# **Isætning af kabinetblæseren**

Udfør ovenstående trin i omvendt rækkefølge for at sætte kabinetblæseren tilbage på plads.

#### <span id="page-17-0"></span>**Møntcellebatteri**

**Dell Precision™ Workstation T1500 - Servicehåndbog**

ADVARSEL: Før du arbejder med computerens indvendige dele, skal du læse de sikkerhedsinstruktioner, der fulgte med computeren. Se<br>webstedet Regulatory Compliance på www.dell.com/regulatory\_compliance for yderligere oplysni

### **Fjernelse af møntcellebatteriet**

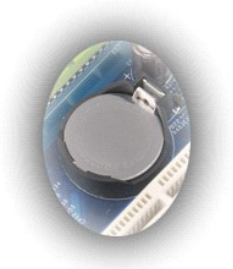

- 1. Følg procedurerne i <u>Før du arbejder med computerens indvendige dele</u>.<br>2. Fjern <u>[dækslet](file:///C:/data/systems/wst1500/dk/sm/td_system_cover.htm)</u>.<br>3. Tryk forsigtigt frigørelseslåsen væk fra batteriet.
- 

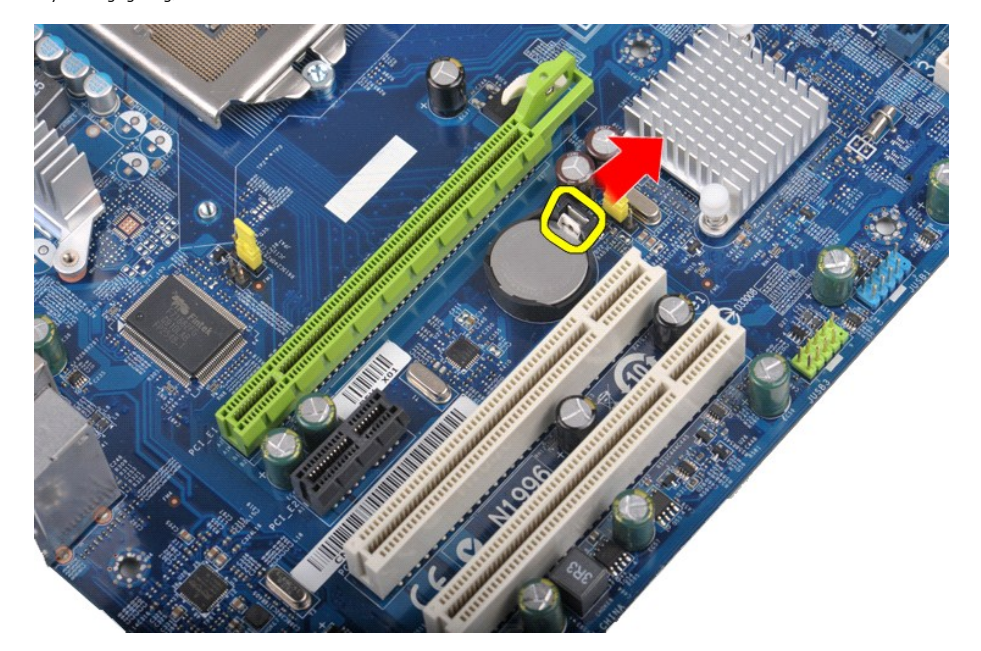

4. Løft møntcellebatteriet ud af computeren.

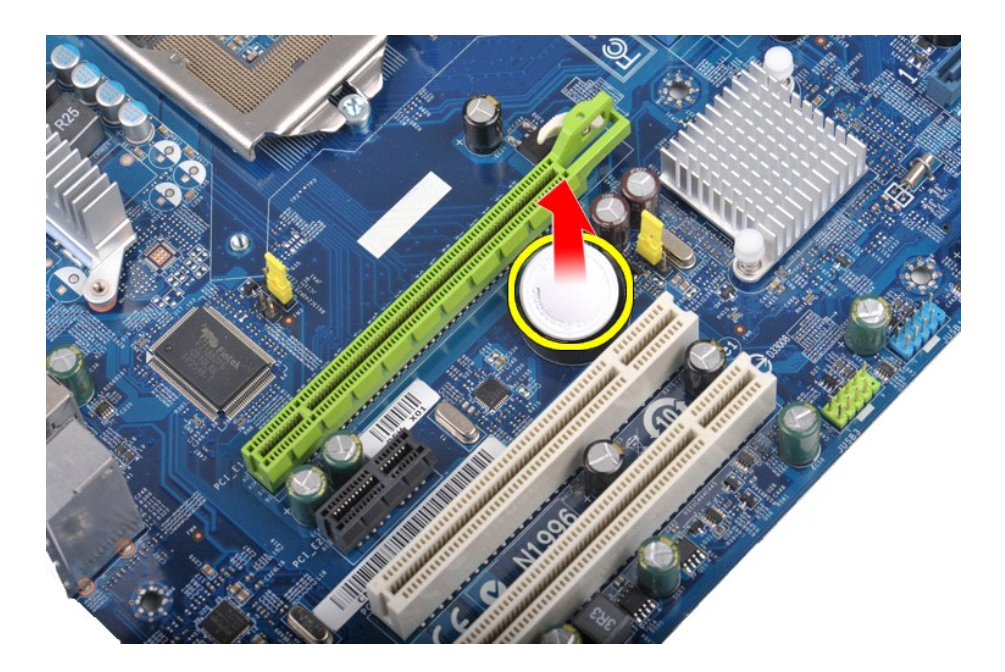

## **Genmontering af møntcellebatteriet**

Udfør ovenstående trin i modsat rækkefølge for at genmontere møntcellebatteriet.

#### <span id="page-19-0"></span>**Frontpanel**

**Dell Precision™ Workstation T1500 - Servicehåndbog**

ADVARSEL: Før du arbejder med computerens indvendige dele, skal du læse de sikkerhedsinstruktioner, der fulgte med computeren. Se<br>webstedet Regulatory Compliance på www.dell.com/regulatory\_compliance for yderligere oplysni

### **Fjernelse af frontpanelet**

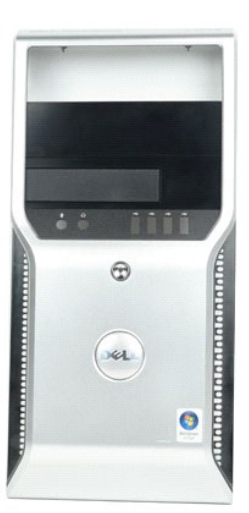

- 
- 1. Følg procedurerne i <u>Før du arbejder med computerens indvendige dele</u>.<br>2. Fjern <u>[dækslet](file:///C:/data/systems/wst1500/dk/sm/td_system_cover.htm)</u>.<br>3. Løft forsigtigt de klemmer, der fastgør frontpanelet til kabinettet.

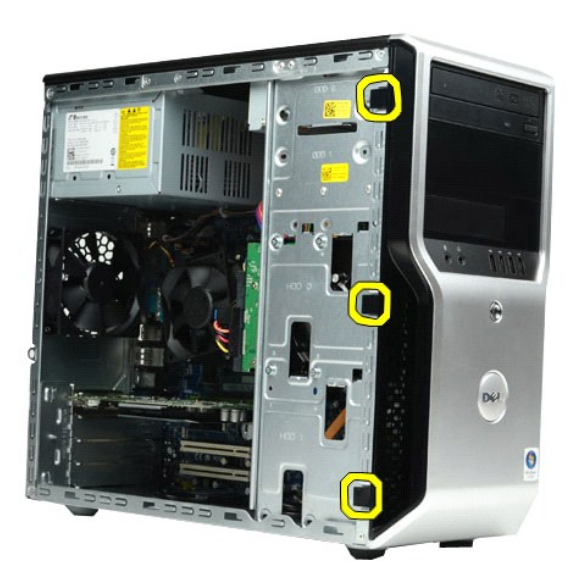

4. Drej frontpanelet væk fra computeren.

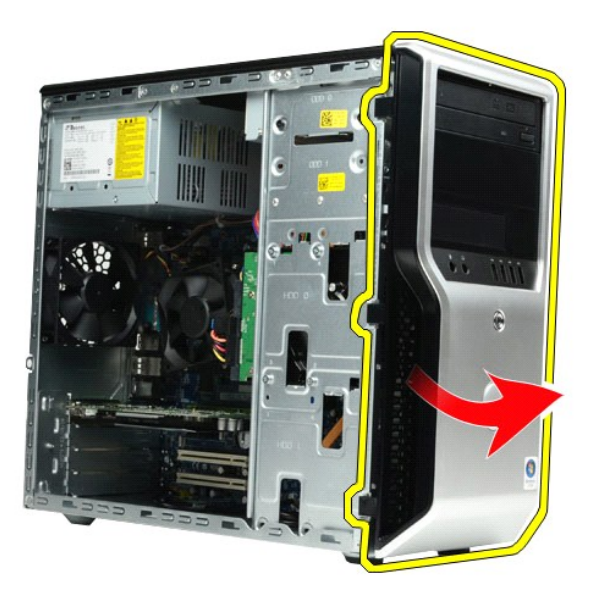

## **Genmontering af frontpanelet**

Udfør ovenstående trin i modsat rækkefølge for at genmontere frontpanelet.

### <span id="page-21-0"></span>**I/O-frontpanel**

**Dell Precision™ Workstation T1500 - Servicehåndbog**

ADVARSEL: Før du arbejder med computerens indvendige dele, skal du læse de sikkerhedsinstruktioner, der fulgte med computeren. Se<br>webstedet Regulatory Compliance på www.dell.com/regulatory\_compliance for yderligere oplysni

## **Fjernelse af I/O-panelet på computerens forside**

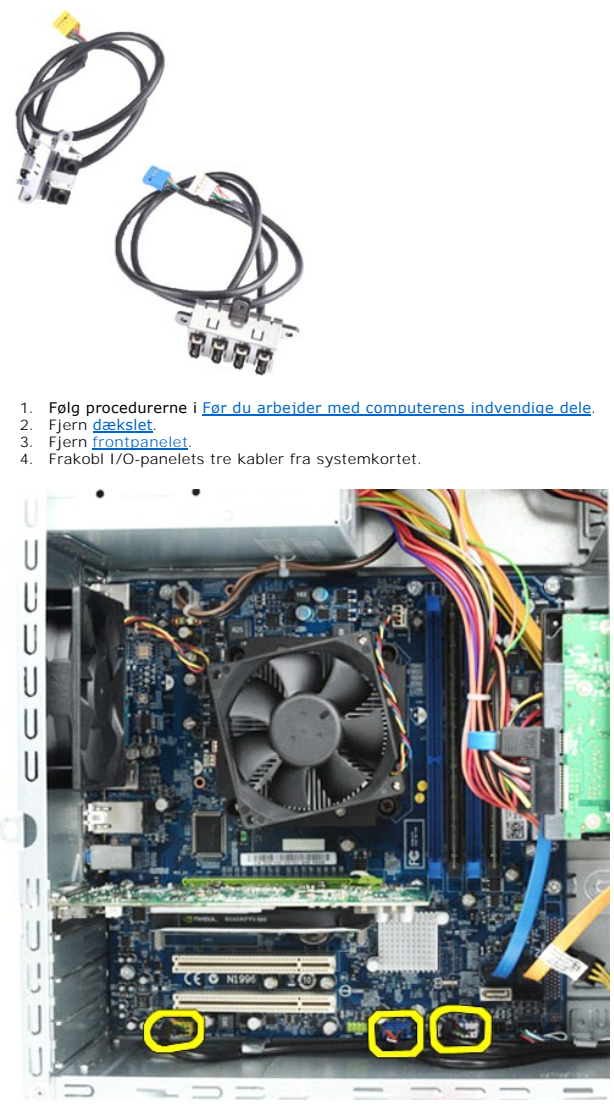

5. Fjern kablerne fra kabelføringerne langs kabinettets inderside. 6. Fjern med en Phillips-skruetrækker den skrue, der fastgør I/O-frontpanelet til kabinettet.

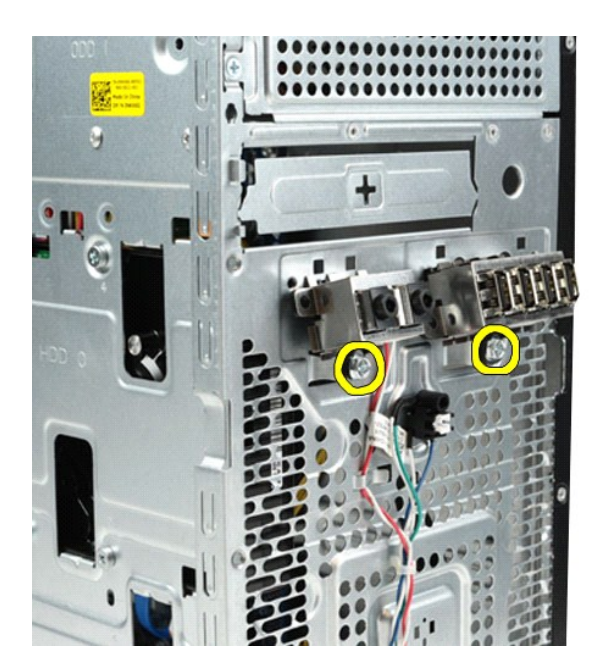

**FORSIGTIG: Vær forsigtig, når du fjerner kablerne fra kabelføringen og kabelføringsklemmerne, for at undgå at beskadige kablerne og klemmerne.**

7. Fjern I/O-frontpanelet fra computeren, mens du fører kablerne igennem kabelføringerne på kabinettet.

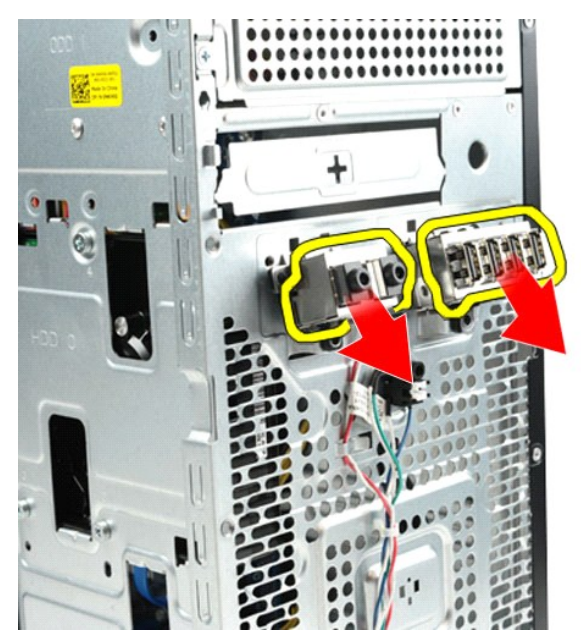

### **Genmontering af I/O-frontpanelet**

Udfør ovenstående trin i modsat rækkefølge for at genmontere I/O-frontpanelet.

#### <span id="page-23-0"></span>**Harddisk**

**Dell Precision™ Workstation T1500 - Servicehåndbog**

ADVARSEL: Før du arbejder med computerens indvendige dele, skal du læse de sikkerhedsinstruktioner, der fulgte med computeren. Se<br>webstedet Regulatory Compliance på www.dell.com/regulatory\_compliance for yderligere oplysni

### **Fjernelse af harddisken**

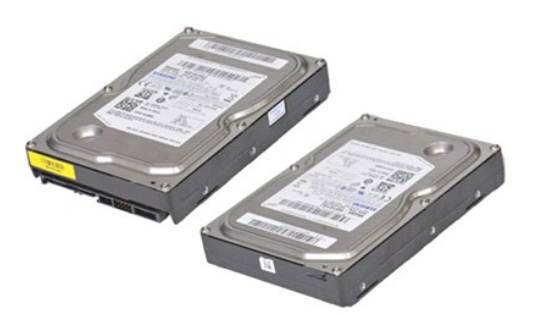

- 1. **Følg procedurerne** i <u>Før du arbejder med computerens indvendige dele</u>.<br>2. Fjern <u>[dækslet](file:///C:/data/systems/wst1500/dk/sm/td_system_cover.htm)</u>.<br>3. Frakobl datakablet fra hardiskens bagside.
- 

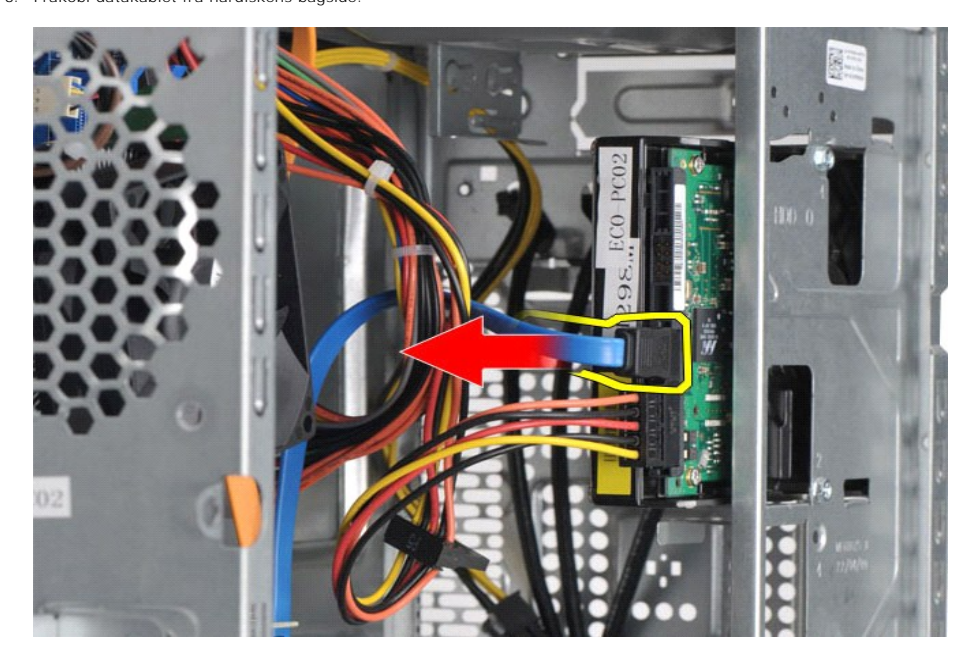

4. Frakobl strømkablet fra hardiskens bagside.

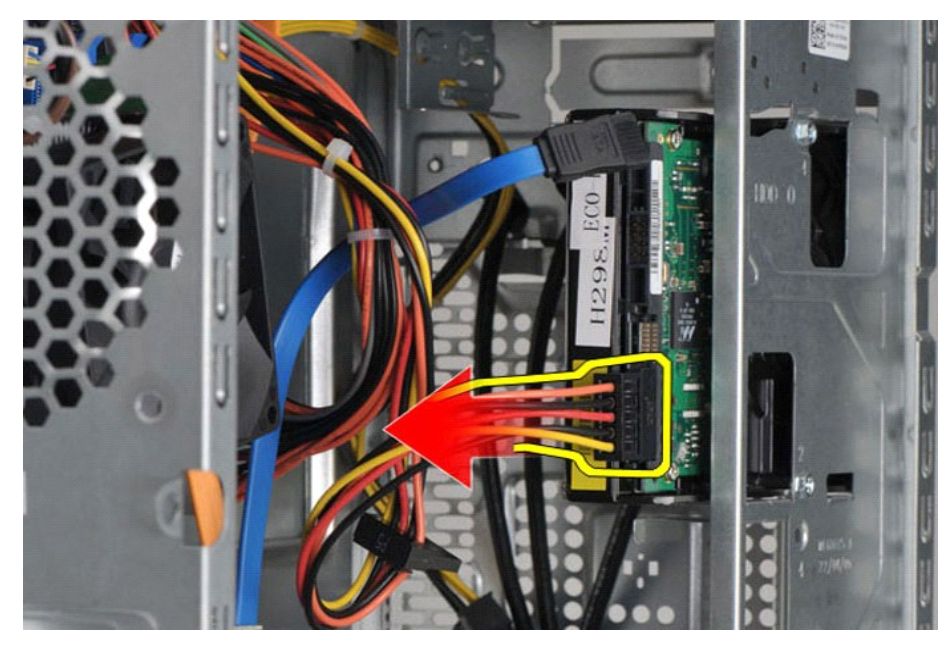

5. Fjern ved hjælp af en Philips-skruetrækker de fire skruer, som holder harddisken fast på drevbeslaget.

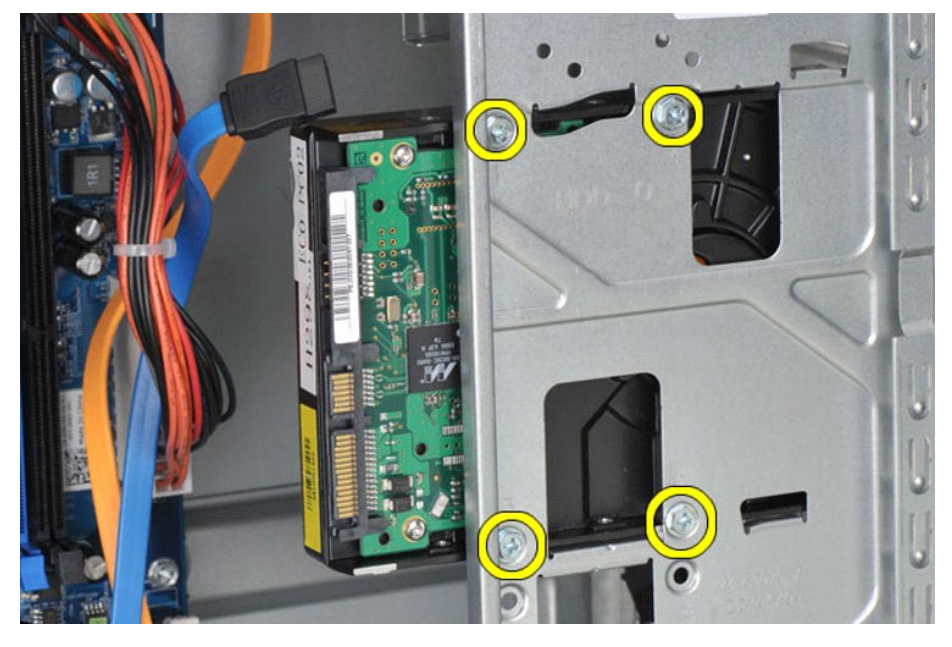

6. Skub harddisken imod computerens bagside for at fjerne harddisken fra harddiskbåsen.

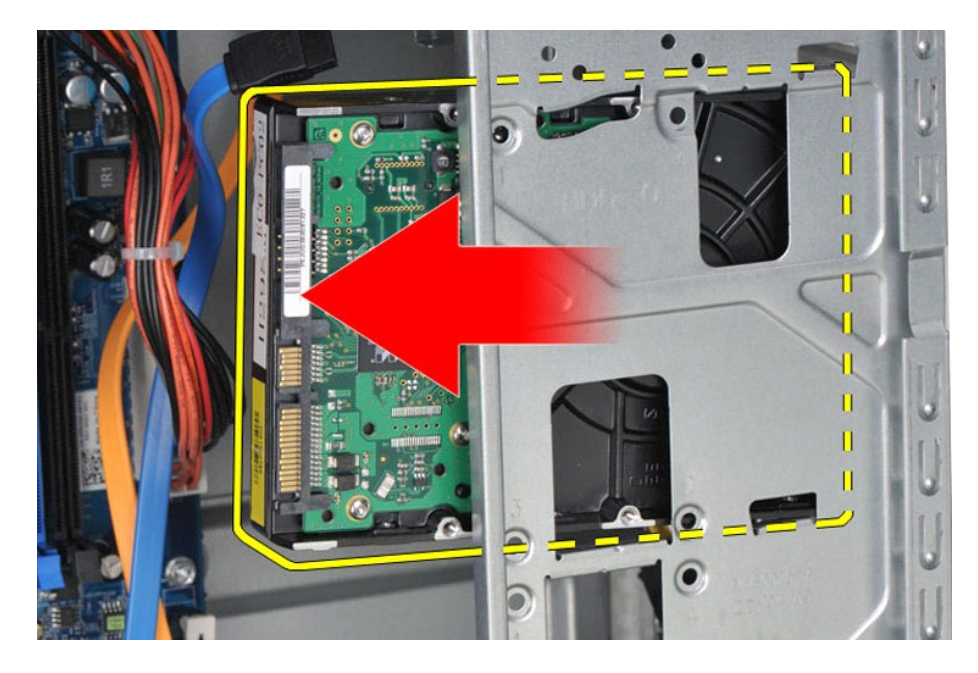

## **Genmontering af harddisken**

For at genmontere harddisken skal du udføre de ovenstående trin i modsat rækkefølge.

### <span id="page-26-0"></span>**Samling med kølelegeme og blæser**

**Dell Precision™ Workstation T1500 - Servicehåndbog**

ADVARSEL: Før du arbejder med computerens indvendige dele, skal du læse de sikkerhedsinstruktioner, der fulgte med computeren. Se<br>webstedet Regulatory Compliance på www.dell.com/regulatory\_compliance for yderligere oplysni

### **Fjernelse af samling med kølelegeme og blæser**

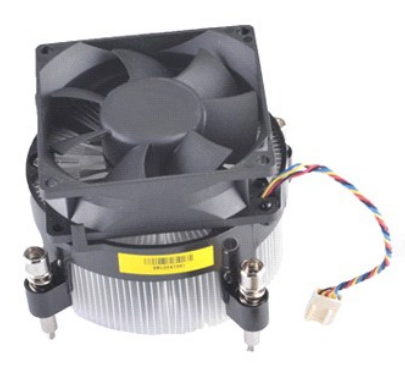

- 
- 1. Følg procedurerne i <u>Før du arbeider med computerens indvendige dele</u>.<br>2. Fjern <u>[dækslet](file:///C:/data/systems/wst1500/dk/sm/td_system_cover.htm)</u>.<br>3. Frakobl kablet til samlingen med kølelegeme og blæser fra systemkortet.

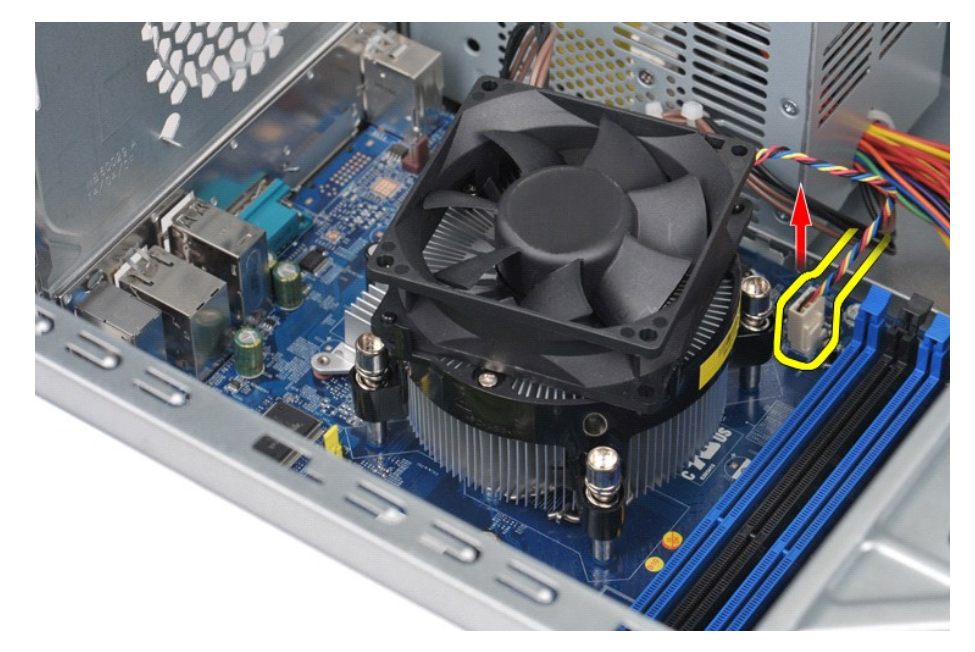

4. Løsn ved hjælp af en Phillips-skruetrækker de fire skruer, der fastgører samlingen med kølelegeme og blæser til systemkortet.

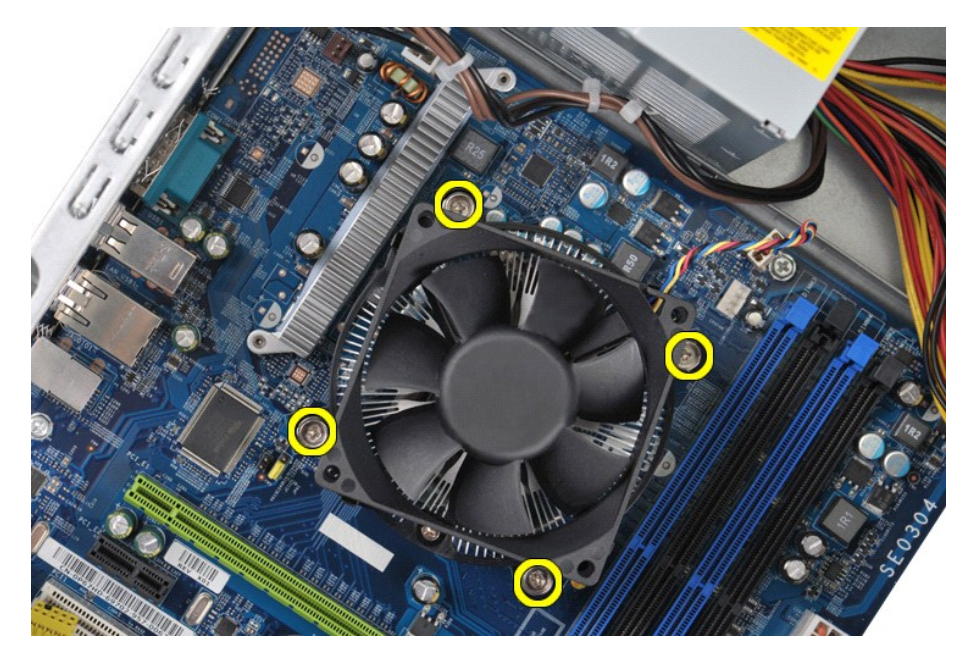

5. Løft samlingen med kølelegeme og blæser væk fra computeren, og sæt samlingen til side med kølepastaen opad.

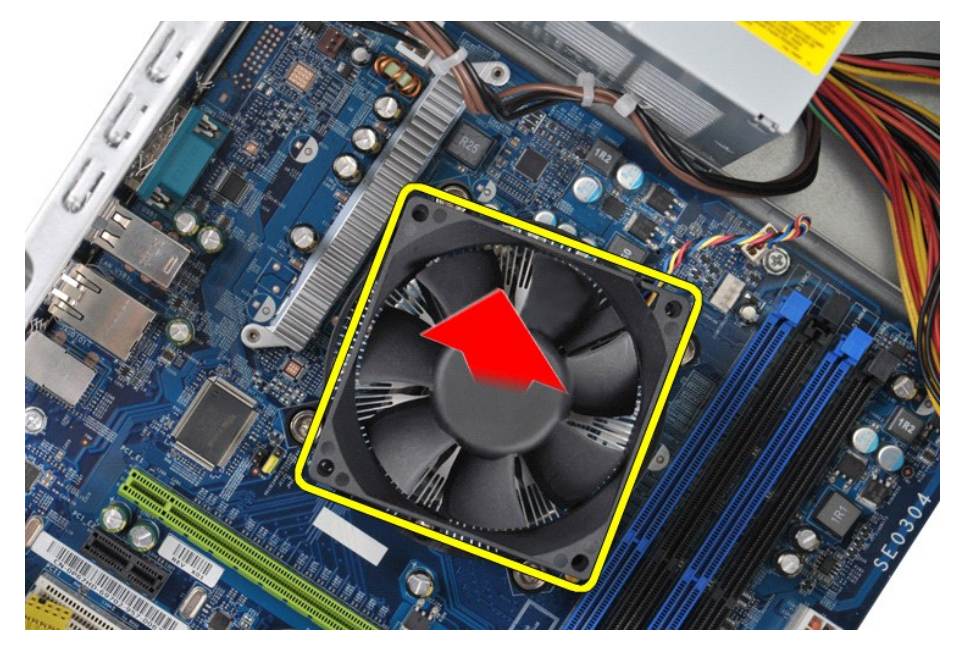

## **Genmontering af samling med kølelegeme og blæser**

Udfør ovenstående trin i modsat rækkefølge for at genmontere samlingen med kølelegeme og blæser.

#### <span id="page-28-0"></span>**Hukommelse**

**Dell Precision™ Workstation T1500 - Servicehåndbog**

ADVARSEL: Før du arbejder med computerens indvendige dele, skal du læse de sikkerhedsinstruktioner, der fulgte med computeren. Se<br>webstedet Regulatory Compliance på www.dell.com/regulatory\_compliance for yderligere oplysni

### **Fjernelse af hukommelse**

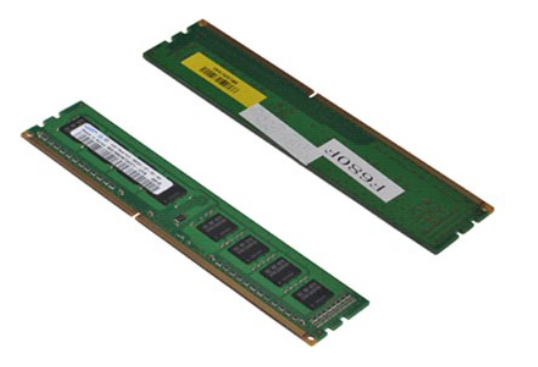

- 
- 1. Følg procedurerne i <u>Før du arbejder med computerens indvendige dele</u>.<br>2. Fjern <u>[dækslet](file:///C:/data/systems/wst1500/dk/sm/td_system_cover.htm)</u>.<br>3. Tryk fastgørelsesklemmen i hver ende af hukommelsesmodulstikket udad.

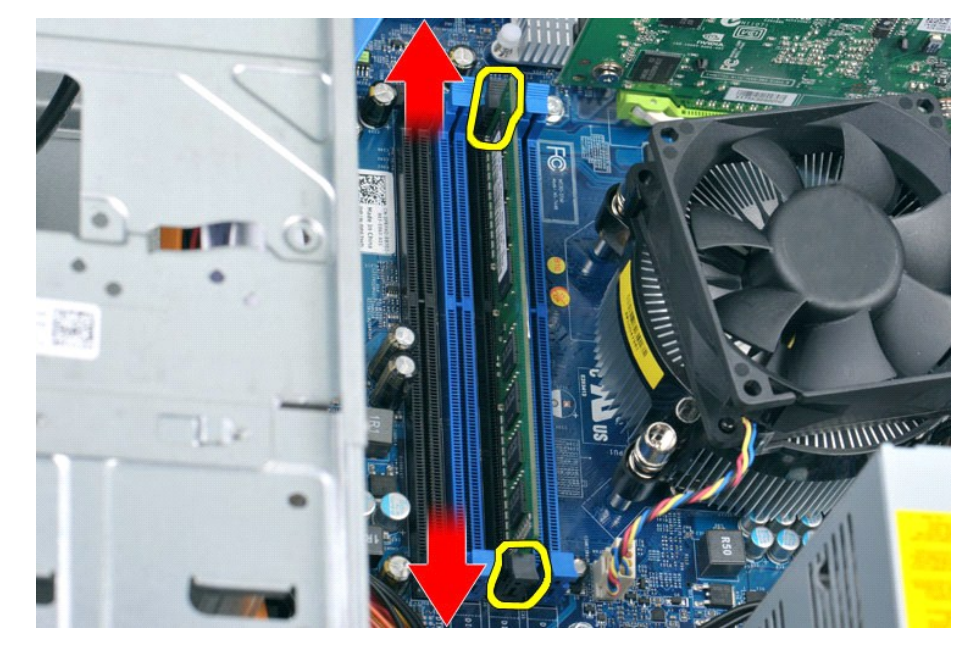

4. Tag fat i modulet og træk det opad.

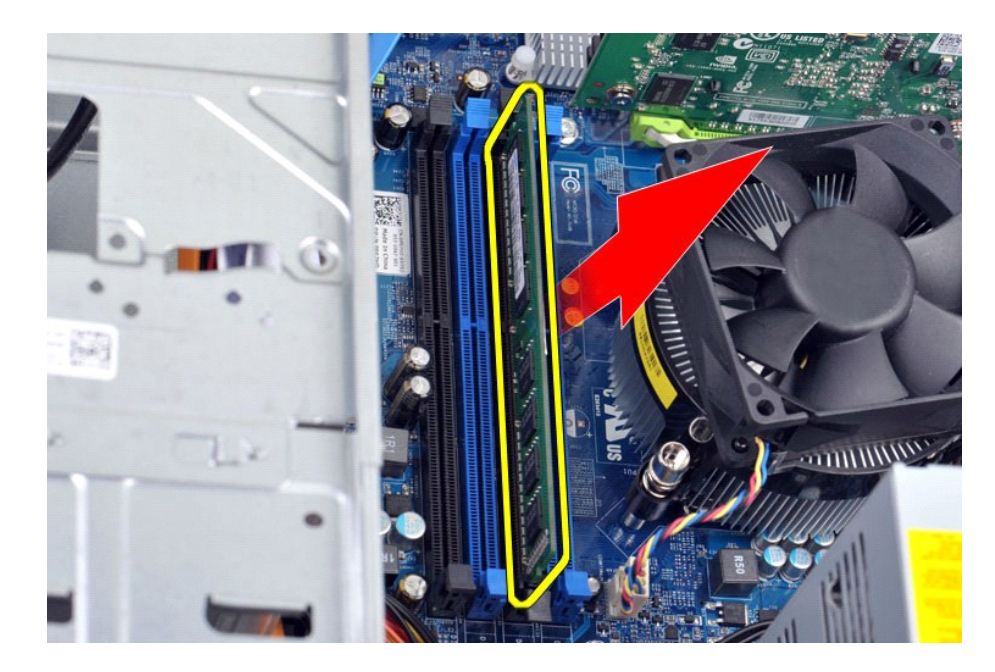

## **Isætning af hukommelse**

Udfør ovenstående trin i modsat rækkefølge for at isætte hukommelsen.

#### <span id="page-30-0"></span>**Optisk drev**

**Dell Precision™ Workstation T1500 - Servicehåndbog**

ADVARSEL: Før du arbejder med computerens indvendige dele, skal du læse de sikkerhedsinstruktioner, der fulgte med computeren. Se<br>webstedet Regulatory Compliance på www.dell.com/regulatory\_compliance for yderligere oplysni

### **Fjernelse af det optiske drev**

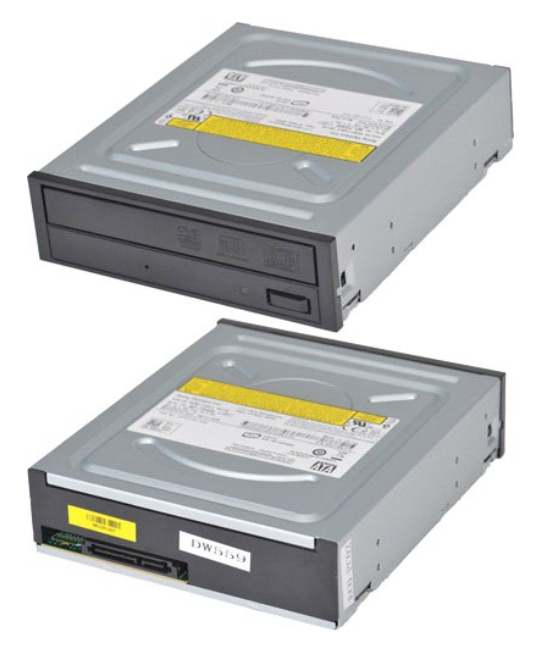

- 1. **Følg procedurerne** i <u>Før du arbejder med computerens indvendige dele</u>.<br>2. Fjern <u>frontpanelet</u>.<br>3. Fjern <u>frontpanelet</u>.<br>4. Frakobl datakablet fra bagsiden af det optiske drev.
- 
- 

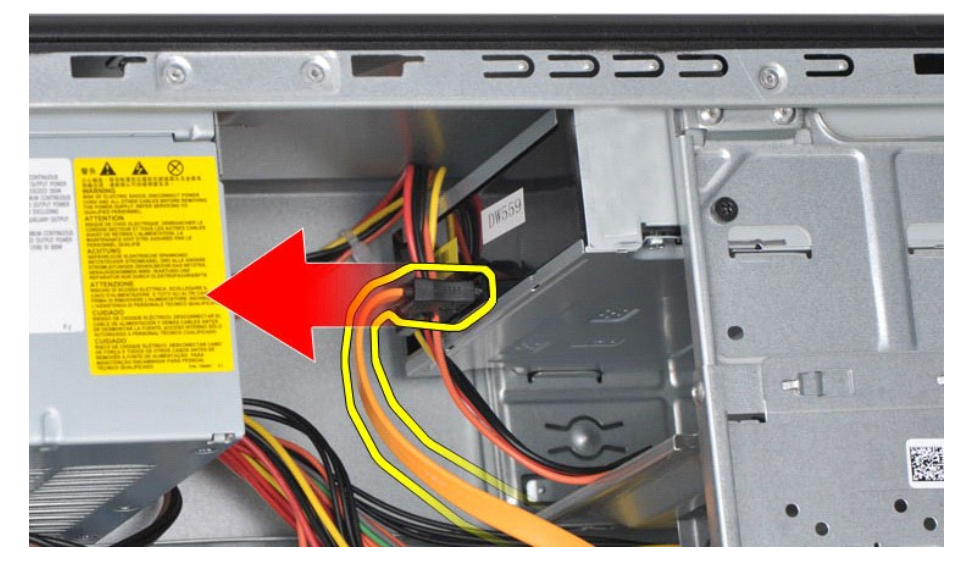

5. Frakobl strømkablet fra bagsiden af det optiske drev.

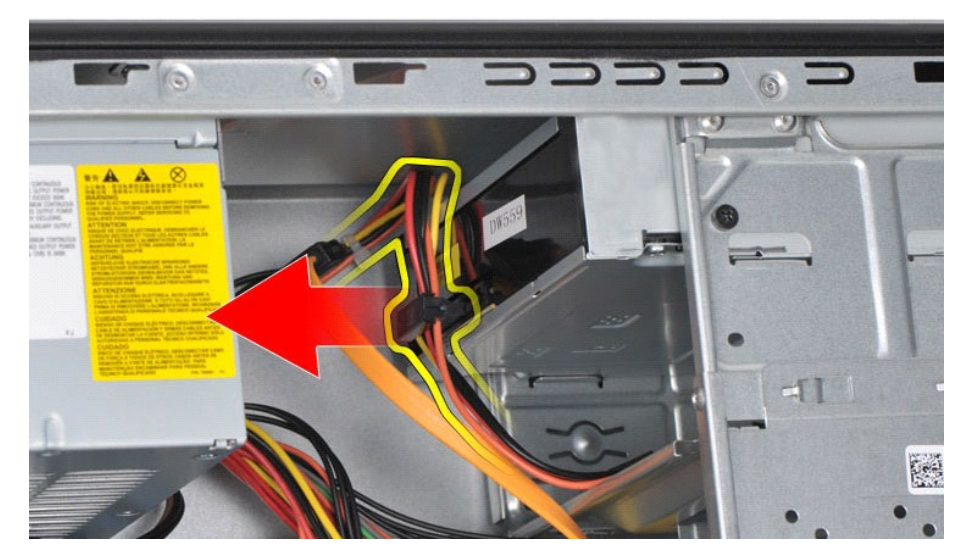

6. Fjern med en Phillips-skruetrækker de to skruer, der fastgør det optiske drev til drevbeslaget.

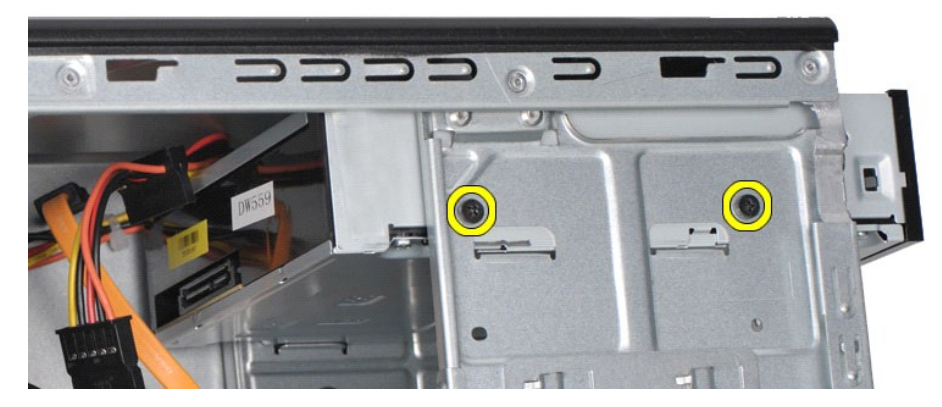

7. Skub det optiske drev ud fra computerens forside.

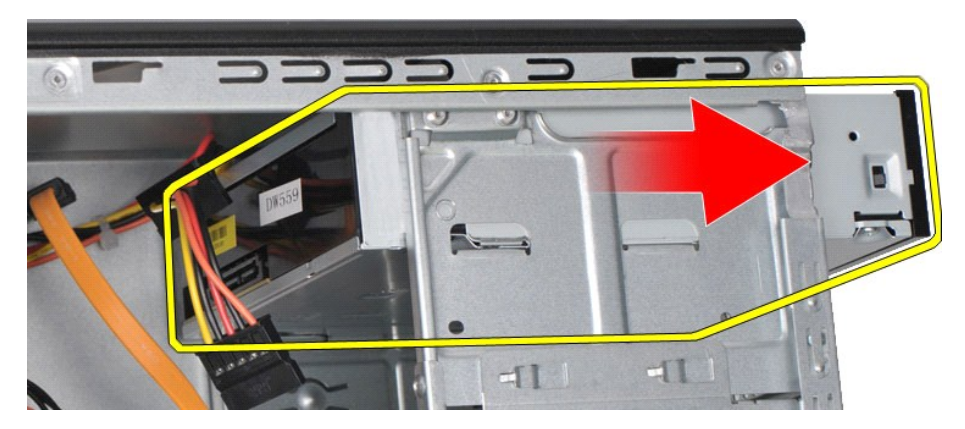

## **Genmontering af det optiske drev**

For at genmontere det optiske drev skal du udføre trinnene ovenfor i modsat rækkefølge.

### <span id="page-32-0"></span>**Beslag til tænd/sluk-knap**

**Dell Precision™ Workstation T1500 - Servicehåndbog**

ADVARSEL: Før du arbejder med computerens indvendige dele, skal du læse de sikkerhedsinstruktioner, der fulgte med computeren. Se<br>webstedet Regulatory Compliance på www.dell.com/regulatory\_compliance for yderligere oplysni

### **Fjernelse af beslag til tænd/sluk-knappen**

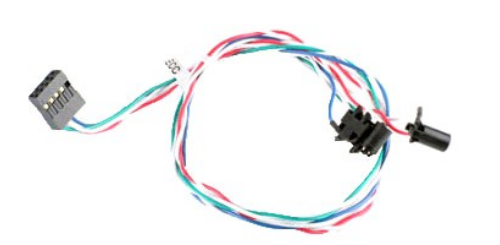

- 1. Følg procedurerne i <u>Før du arbejder med computerens indvendige dele</u>.<br>2. Fjern <u>[dækslet](file:///C:/data/systems/wst1500/dk/sm/td_system_cover.htm)</u>.
- 
- 3. Fjern <u>frontpanelet</u>.<br>4. **Frakobl tænd/sluk**-knappens kabel fra systemkortet.

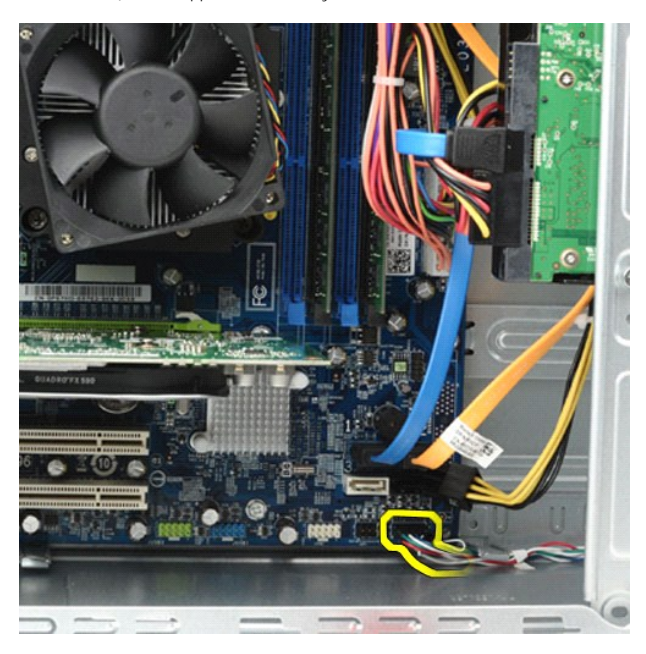

5. Fra indvendigt i computerkabinettet skal du skubbe de tappe ud, der fastgør beslaget til tænd/sluk-knappen og lysindikatoren for harddiskaktivitet til kabinettet.

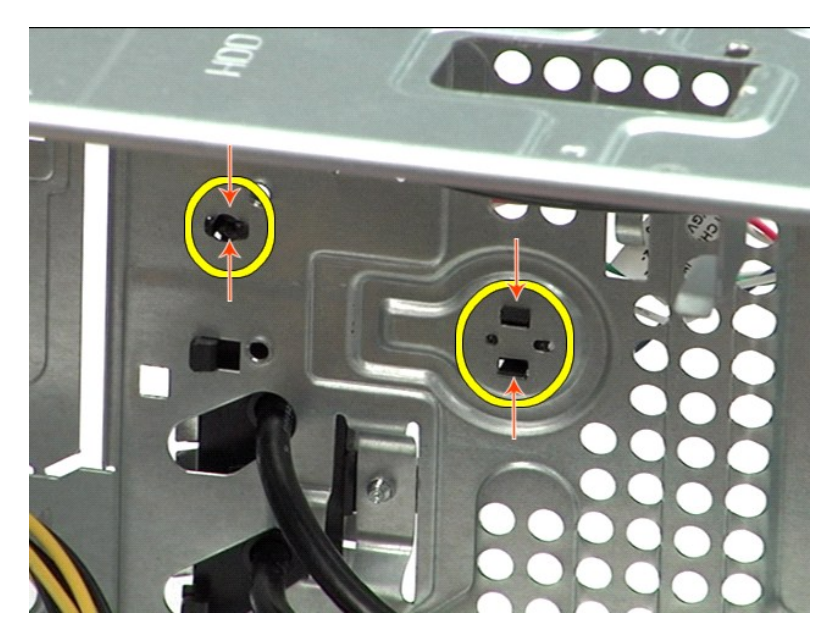

6. Tryk på den klemme, der fastgør lysindikatoren for harddiskaktivitet til kabinettet.<br>7. Frigør kablerne fra fastgørelsestappene, og træk forsigtigt beslaget til tænd/sluk-knappen og lysindikatoren for harddiskaktivi

### **Genmontering af beslag til tænd/sluk-knappen**

Udfør trinnene ovenfor i modsat rækkefølge for at genmontere beslaget til tænd/sluk-knappen.

#### <span id="page-34-0"></span>**Strømforsyning**

**Dell Precision™ Workstation T1500 - Servicehåndbog**

ADVARSEL: Før du arbejder med computerens indvendige dele, skal du læse de sikkerhedsinstruktioner, der fulgte med computeren. Se<br>webstedet Regulatory Compliance på www.dell.com/regulatory\_compliance for yderligere oplysni

## **Fjernelse af strømforsyningen**

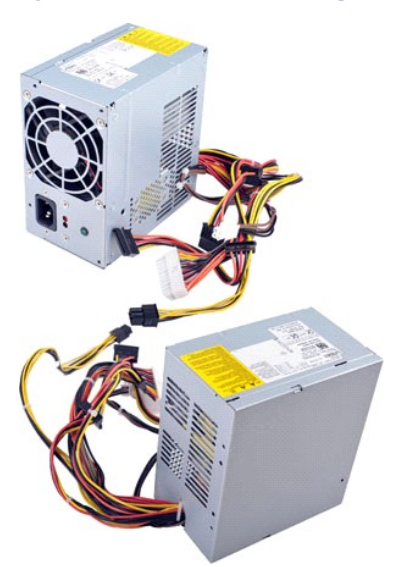

- 1. Følg procedurerne i <u>Før du arbeider med computerens indvendige dele</u>.<br>2. Fjern <u>dækslet</u>.<br>3. Frakobl strømkabler fra interne enheder harddiske, optiske drev og/ell<br>4. Fjern strømkablerne fra systemkortet, udvidelsesk
- 2. Fjern <u>[dækslet](file:///C:/data/systems/wst1500/dk/sm/td_system_cover.htm)</u>.<br>3. Frakobl strømkabler fra interne enheder harddiske, optiske drev og/eller mediekortlæsere (hvis relevant).<br>4. Fjern strømkablerne fra systemkortet, udvidelseskortene og drevene.
- 

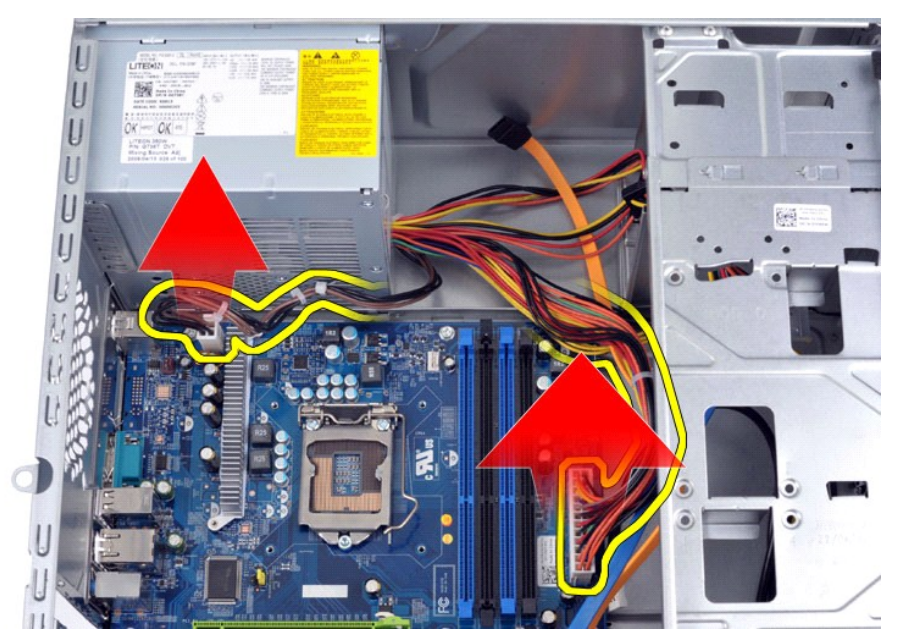

5. Frigør kablerne fra klemmerne (hvis de findes) på kabinettet.

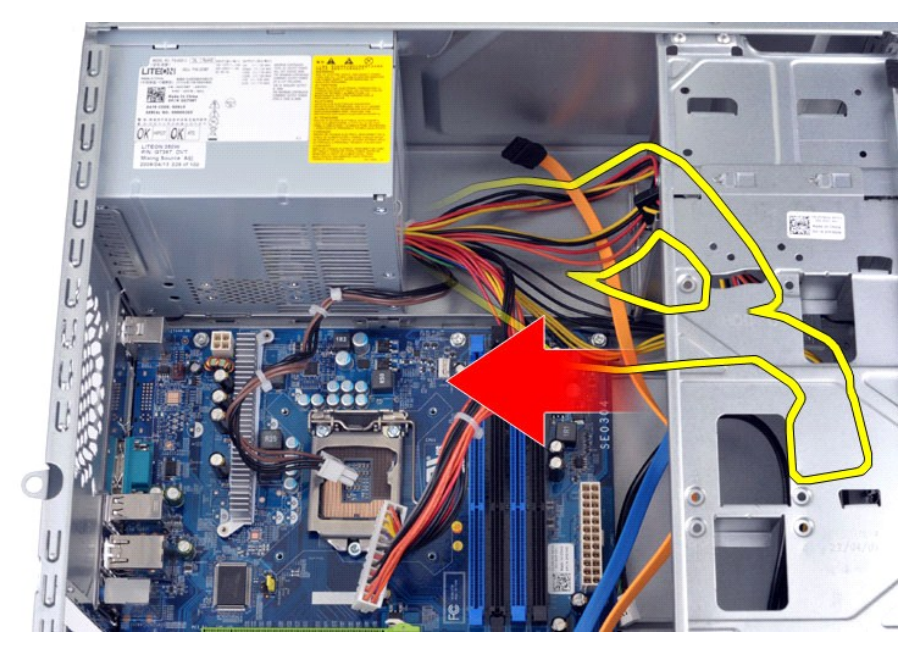

6. Fjern de fire skruer, der fastgør strømforsyningen til kabinettets bagside.

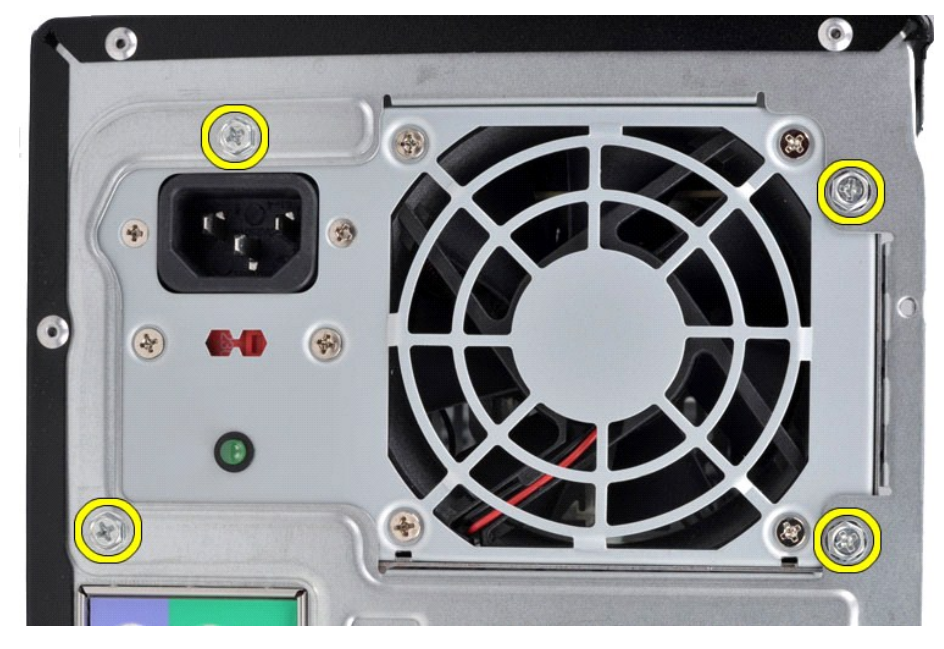

7. Tryk på frigørelsestappen ved siden af strømforsyningen, og skub strømforsyningen imod computerens forside.

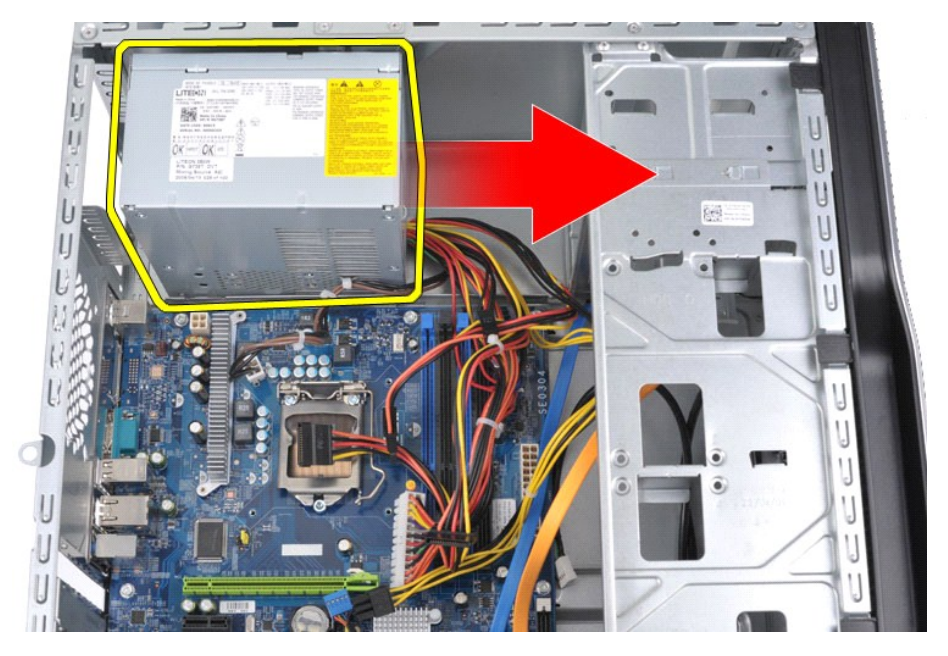

8. Løft strømforsyningen ud af computeren.

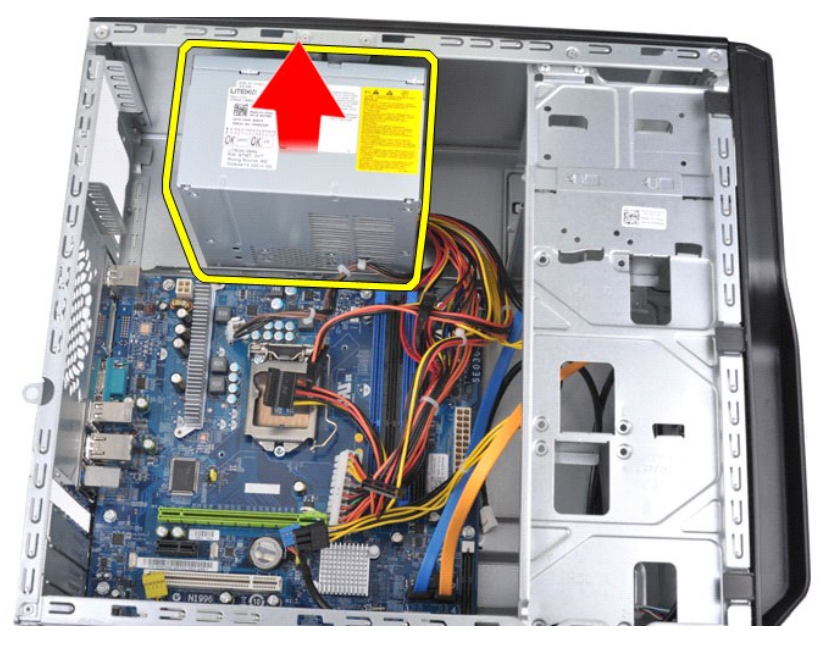

## **Genmontering af strømforsyningen**

Udfør ovenstående trin i modsat rækkefølge for at genmontere strømforsyningen.

#### <span id="page-37-0"></span>**Processor**

**Dell Precision™ Workstation T1500 - Servicehåndbog**

ADVARSEL: Før du arbejder med computerens indvendige dele, skal du læse de sikkerhedsinstruktioner, der fulgte med computeren. Se<br>webstedet Regulatory Compliance på www.dell.com/regulatory\_compliance for yderligere oplysni

### **Fjernelse af processoren.**

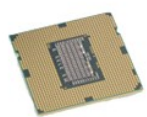

- 
- 
- 1. Følg procedurerne i <u>Før du arbejder med computerens indvendige dele</u>.<br>2. Fjern <u>[dækslet](file:///C:/data/systems/wst1500/dk/sm/td_system_cover.htm).</u><br>3. Fjern <u>[samling med kølelegeme og blæser](file:///C:/data/systems/wst1500/dk/sm/td_heatsink_fan.htm)</u>.<br>4. Skub frigørelsesgrebet ned og ud af fastgørelseskrogen.

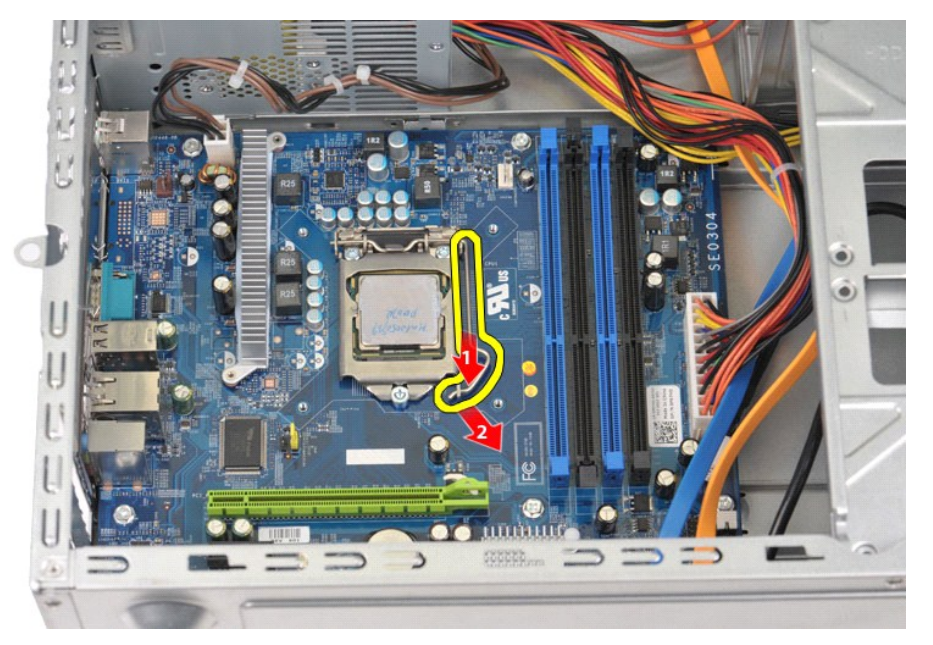

5. Løft frigørelsesgrebet, og åbn processordækslet.

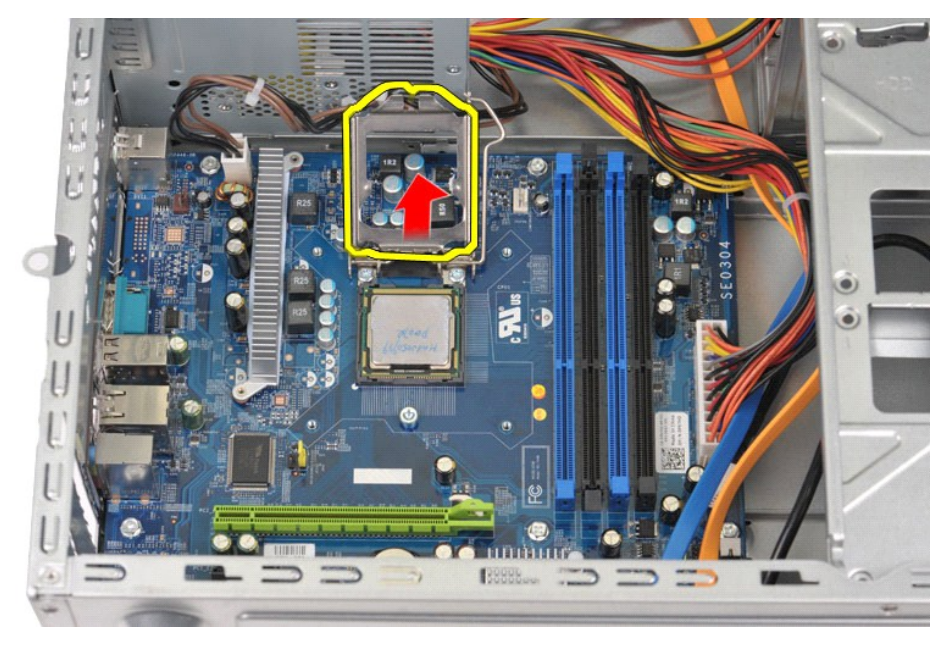

6. Fjern processoren fra soklen.

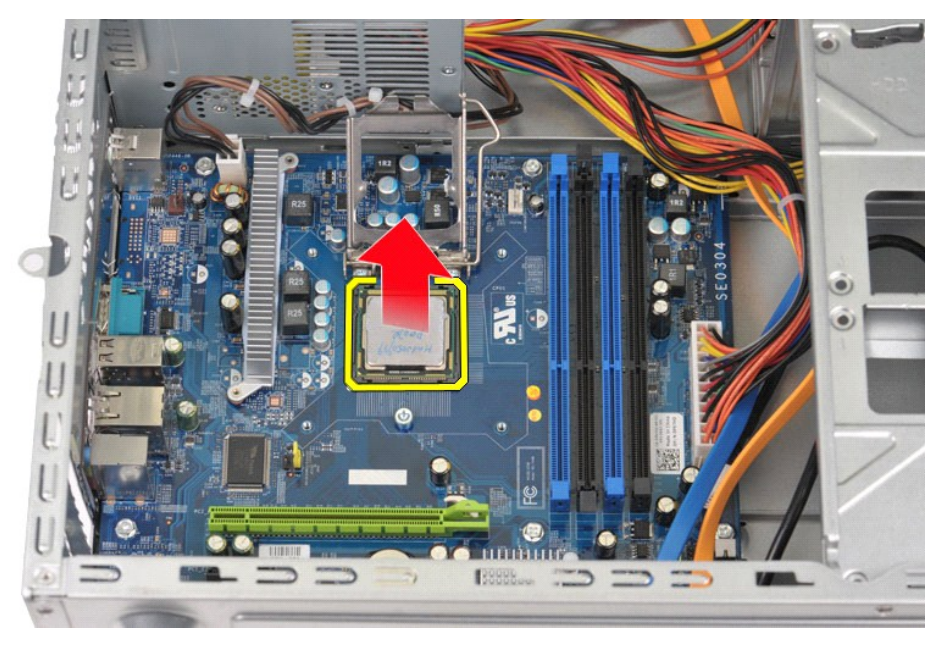

Lad frigørelsesgrebet være i frigørelsesposition, så der kan placeres en ny processor i soklen.

## **Genmontering af processoren**

1. Ret ben 1-hjørnet på processoren ind efter soklen.

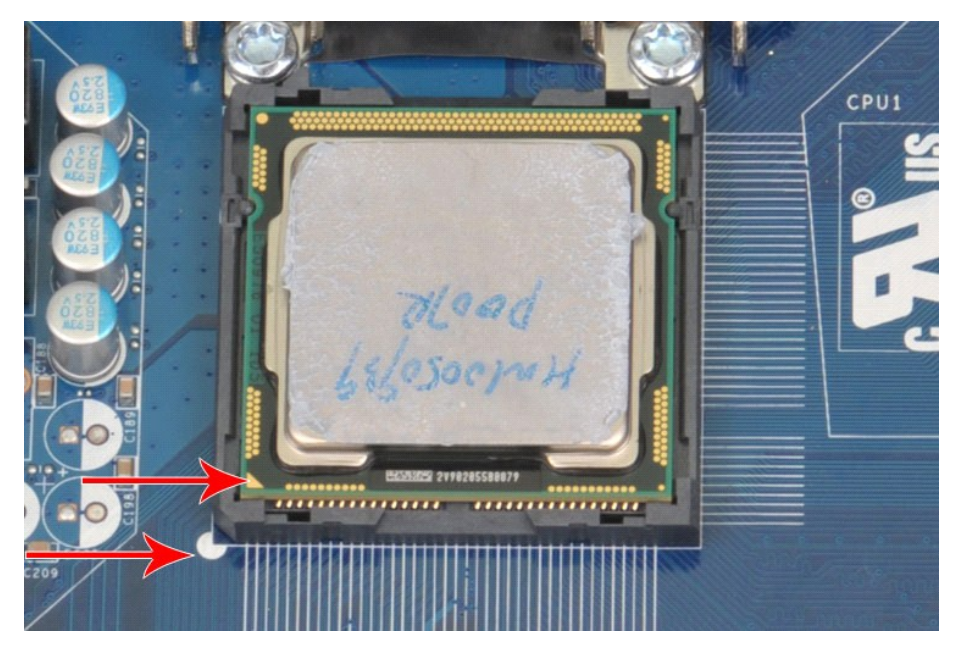

2. Anbring forsigtigt processoren i soklen, og kontroller, at den er på niveau i soklen. Når soklen er anbragt korrekt, skal du trykke let på den for at placere<br>- den.<br>3. Når processoren er helt anbragt i soklen, skal du l

#### <span id="page-40-0"></span>**Systemkort**

**Dell Precision™ Workstation T1500 - Servicehåndbog**

ADVARSEL: Før du arbejder med computerens indvendige dele, skal du læse de sikkerhedsinstruktioner, der fulgte med computeren. Se<br>webstedet Regulatory Compliance på www.dell.com/regulatory\_compliance for at få yderligere o

#### **Fjernelse af systemkortet**

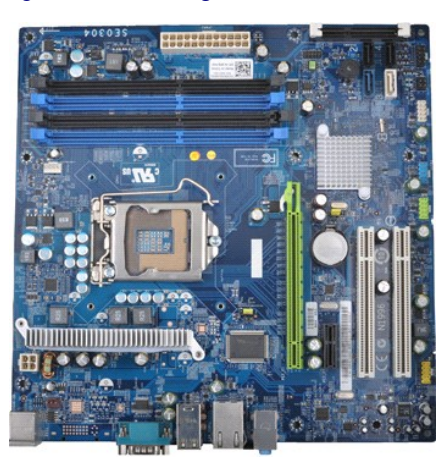

- 
- 
- 
- 
- 
- 1. Følg procedurerne i <u>Før du arbeider med computerens indvendige dele</u>.<br>2. Fjern <u>[dækslet](file:///C:/data/systems/wst1500/dk/sm/td_system_cover.htm).</u><br>4. Fjern <u>[samling med kølelegeme og blæser](file:///C:/data/systems/wst1500/dk/sm/td_heatsink_fan.htm)</u>.<br>2. Fjern <u>samling med kølelegeme og blæser</u>.<br>5. Fjern <u>udvidelseskort</u>.<br>6. Fjern <u>u</u>
- 

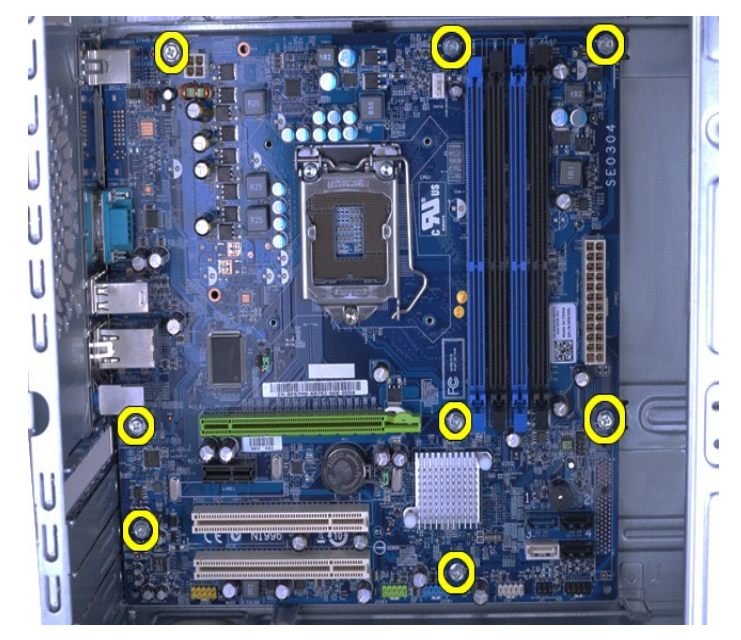

9. Skub systemkortet mod computerens forside.

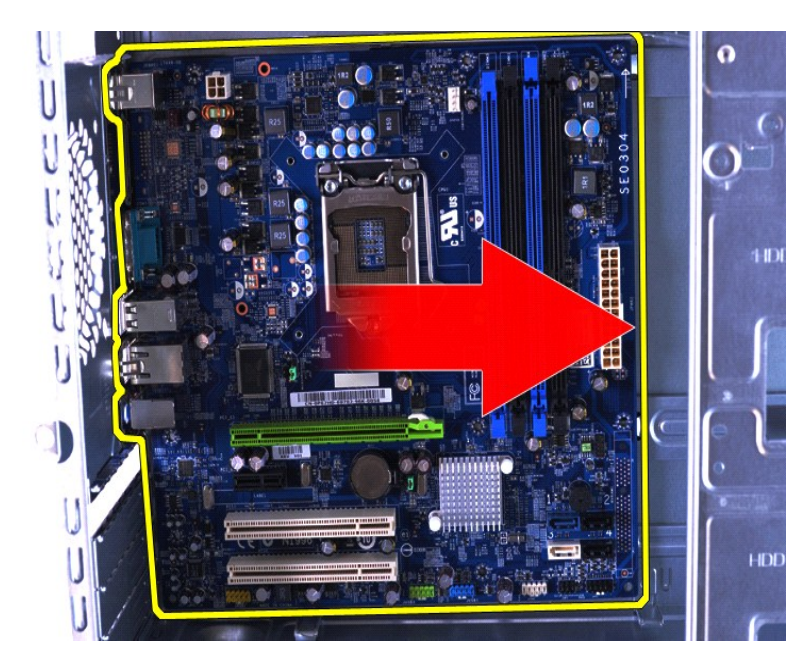

10. Drej systemkortet, og løft det ud af computerens kabinet.

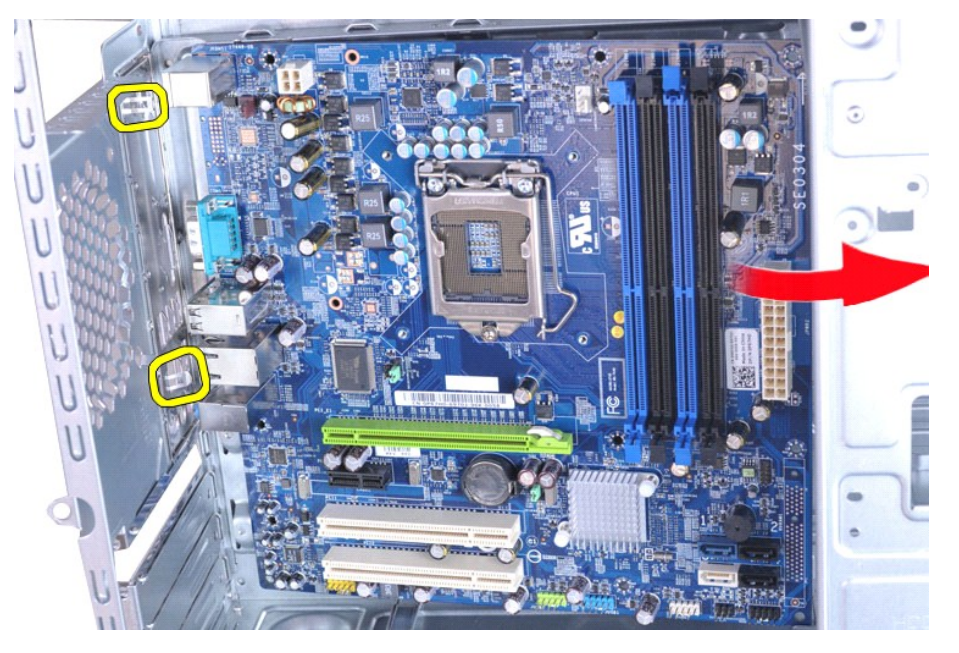

**ADVARSEL: Når du isætter systemkortet, skal du skubbe systemkortet under metaltapperne. Hvis du trykker ned på systemkortet (når det er placeret over metaltapperne), kan systemkortet blive beskadiget.**

11. Placer systemkortet i antistatisk indpakning.

### **Genmontering af systemkortet**

Udfør ovenstående trin i modsat rækkefølge for at genmontere systemkortet.

#### <span id="page-42-0"></span>**Dæksel**

**Dell Precision™ Workstation T1500 - Servicehåndbog**

ADVARSEL: Før du arbejder med computerens indvendige dele, skal du læse de sikkerhedsinstruktioner, der fulgte med computeren. Se<br>webstedet Regulatory Compliance på www.dell.com/regulatory\_compliance for yderligere oplysni

### **Fjernelse af dækslet**

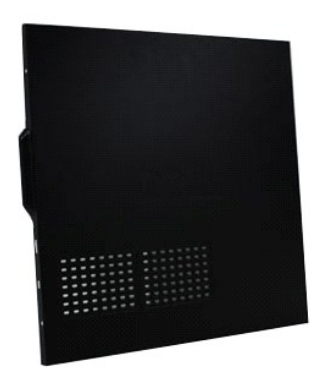

1. Følg procedurerne i <u>Før du arbejder med computerens indvendige dele</u>.<br>2. Fjern de to skruer, som fastgør dækslet til computeren.

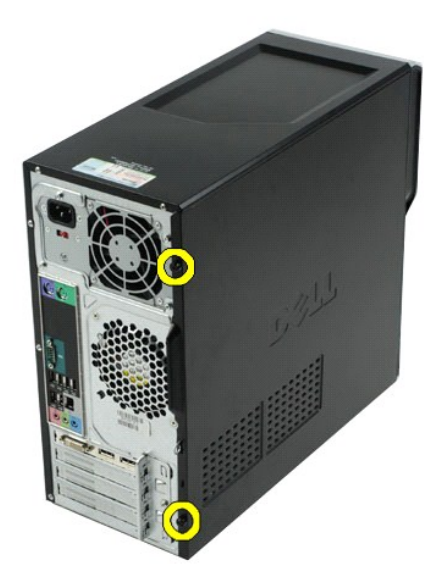

3. Skub dækslet mod computerens bagside.

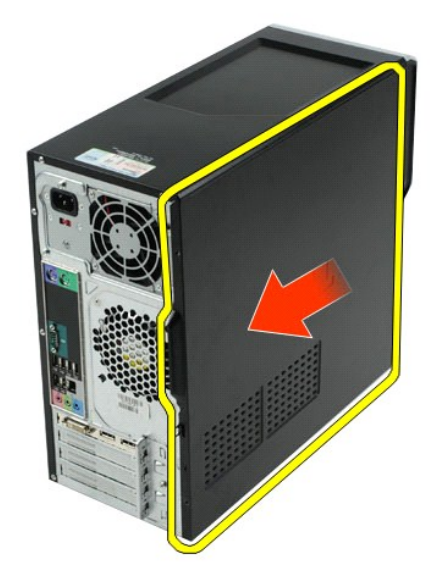

4. Løft dækslet væk fra computeren.

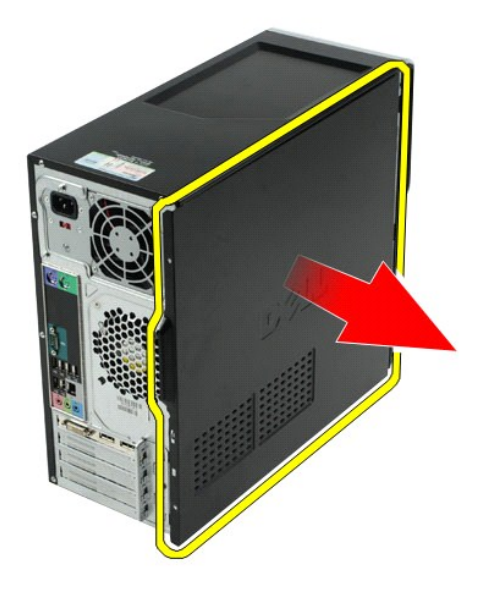

## **Genmontering af dækslet**

For at sætte dækslet tilbage på plads skal du udføre trinnene ovenfor i modsat rækkefølge.

#### <span id="page-44-0"></span>**Udvidelseskort**

**Dell Precision™ Workstation T1500 - Servicehåndbog**

ADVARSEL: Før du arbejder med computerens indvendige dele, skal du læse de sikkerhedsinstruktioner, der fulgte med computeren. Se<br>webstedet Regulatory Compliance på www.dell.com/regulatory\_compliance for yderligere oplysni

### **Fjernelse af et udvidelseskort**

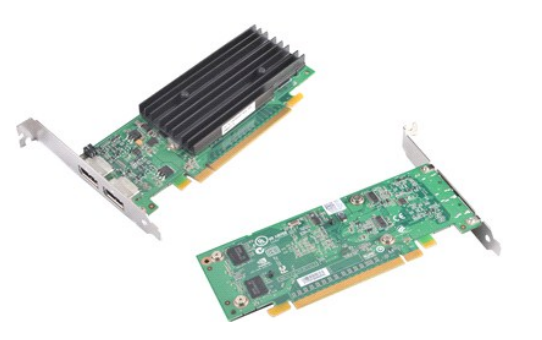

- 
- 
- 1. Følg procedurerne i <u>Før du arbeider med computerens indvendige dele</u>.<br>2. Fjern <u>[dækslet](file:///C:/data/systems/wst1500/dk/sm/td_system_cover.htm)</u>.<br>3. Fjern alle kabler, der er tilsluttet til kortet.<br>4. Fjern med en Phillips-**skruetrækker den skrue og det metalbeslag,**

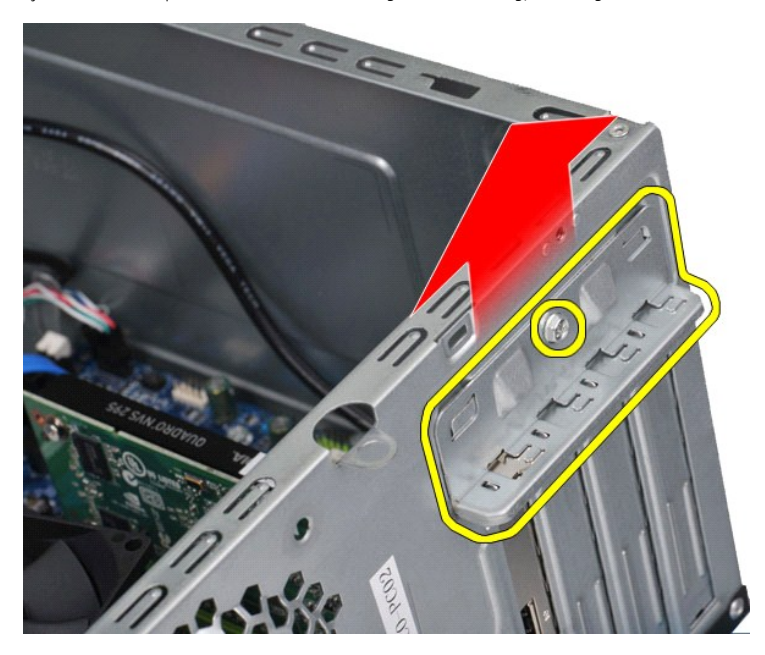

5. Tag fat i kortets øverste hjørner, og lirk forsigtigt kortet ud af stikket.

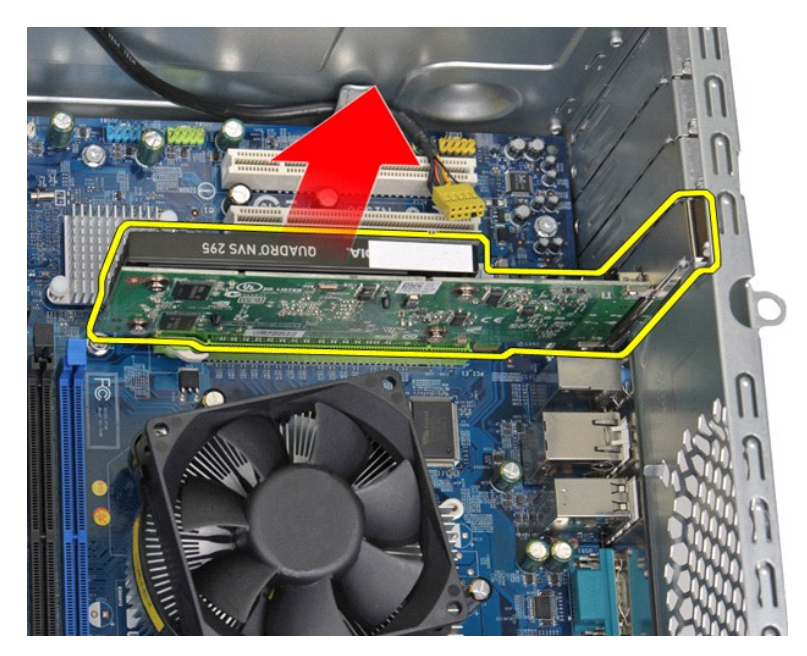

6. Hvis du fjerner et videokort, skal du trykke på fastgørelsestappen på systemkortstikket, mens du tager fat i kortets øverste hjørner og derefter frigør kortet fra stikket.

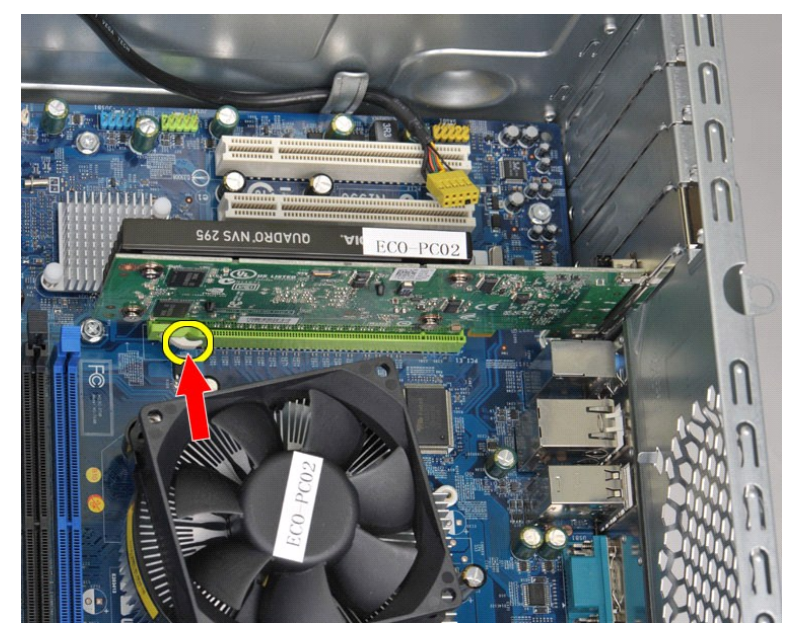

## **Isætning af et udvidelseskort**

Udfør ovenstående trin i modsat rækkefølge for at sætte udvidelseskortet tilbage på plads.

#### <span id="page-46-0"></span>**Systemkortlayout Dell Precision™ Workstation T1500 - Servicehåndbog**

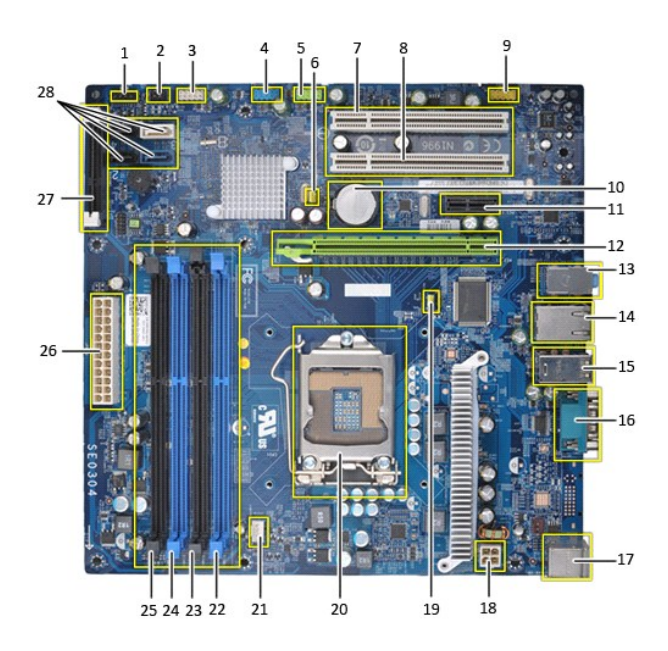

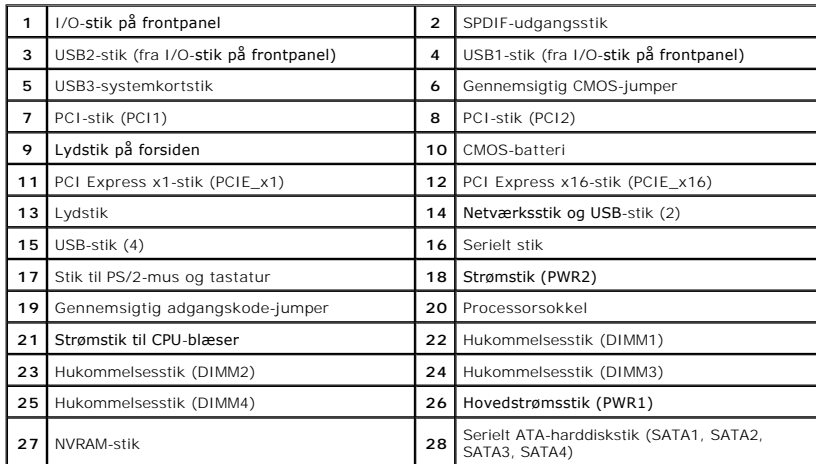

# <span id="page-47-0"></span>**Arbejde på computeren**

**Dell Precision™ Workstation T1500 - Servicehåndbog**

- [Før du arbejder med computerens indvendige dele](#page-47-1)
- [Anbefalet værktøj](#page-47-2)
- [Sådan slukker du for computeren](#page-47-3)
- [Efter at du har arbejdet med computerens indvendige dele](#page-48-0)

#### <span id="page-47-1"></span>**Før du arbejder med computerens indvendige dele**

Brug følgende sikkerhedsretningslinjer for at beskytte computeren mod potentielle skader og af hensyn til din egen sikkerhed. Hvor ikke andet er angivet,<br>forudsætter hver enkelt procedure i dette dokument at følgende betin

- 
- ı Du har udført trinnene i <u>Arbeide pă computeren</u>.<br>ı Du har læst de sikkerhedsoplysninger, som fulgte med din computer.<br>ı En komponent kan udskiftes eller hvis købt separat installeres ved at udføre fjernelsesprocedu
- **ADVARSEL: Før du arbejder med computerens indvendige dele, skal du læse de sikkerhedsinstruktioner, der fulgte med computeren. Se**
- **webstedet Regulatory Compliance på www.dell.com/regulatory\_compliance for yderligere oplysninger om best practices angående sikkerhed. FORSIGTIG: Kun en certificeret servicetekniker bør foretage reparationer på computeren. Skade på grund af servicering, som ikke er godkendt af Dell, er ikke dækket af garantien.**
- **FORSIGTIG: For at undgå elektrostatisk afladning bør du jorde dig selv ved hjælp af en jordingsrem eller ved jævnligt at røre ved en umalet metaloverflade, såsom et stik på bagsiden af computeren.**
- **FORSIGTIG: Håndter komponenter og kort forsigtigt. Rør ikke ved komponenterne eller kortenes kontaktområder. Hold et kort i kanterne eller i opsætningsrammen. Hold en komponent som f.eks. en processor ved dens kanter og ikke ved dens ben.**
- FORSIGTIG: Når du frakobler et kabel, skal du tage fat i dets stik eller dets trækketap og ikke i selve kablet. Nogle kabler har stik med låsetappe.<br>Hvis du frakobler et sådant kabel, bør du trykke på låsetappene, før du f
- *C* OBS! Farven på din computer og visse komponenter kan variere fra, hvad der vist i dette dokument.

Foretag følgende trin, før du begynder arbejde inden i computeren, for at undgå skade på computeren.

- 1. Sørg for, at arbejdsoverfladen er jævn og ren for at forhindre, at computerdækslet bliver ridset.<br>2. Sluk for computeren (se <u>[Sådan slukker du for din computer](#page-47-3)</u>).
- 
- **FORSIGTIG: Hvis du vil frakoble et netværkskabel, skal du først koble kablet fra computeren og derefter koble kablet fra netværksenheden.**
- 3. Træk alle netværkskabler ud af computeren.
- 
- 4. Frakobl computeren og alle tilsluttede enheder fra deres stikkontakter.<br>5. **Tryk og hold tænd/slu**k-knappen nede, mens systemet er afbrudt, for at jorde systemkortet.<br>6. **Fjern computerdækslet (se** <u>Fjernelse og g</u>
- 
- FORSIGTIG: Inden du rører ved noget inden i computeren, skal du jorde dig selv ved at røre en umalet metaloverflade som f.eks. metallet på<br>bagsiden af computeren. Mens du arbejder, skal du med jævne mellemrum røre en umale **elektricitet, der kan skade de interne komponenter.**

#### <span id="page-47-2"></span>**Anbefalet værktøj**

Procedurerne i dette dokument kræver eventuelt følgende værktøj:

- l Lille, almindelig skruetrækker
- Stierneskruetrækker
- l En lille plastiksyl l Medie med Flash BIOS-opdateringsprogram

### <span id="page-47-3"></span>**Sådan slukker du for computeren**

**FORSIGTIG: For at undgå datatab bør du gemme og lukke alle åbne filer og lukke alle åbne programmer, inden du slukker computeren.**

- 1. Luk ned for operativsystemet:
	- l **I Windows Vista®:**

Klik på **Start** , klik derefter på pilen i det nederste højre hjørne af **Start**-menuen som vist nedenfor, og klik på **Luk ned**.

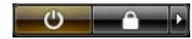

l **I Windows® XP:** 

Klik på **Start**® **Sluk for computeren**® **Sluk**.

Computeren slukkes, når nedlukningen af operativsystemet er gennemført.

2. Sørg for, at computeren og alle tilsluttede enheder er slukket. Hvis computeren og de tilsluttede enheder ikke blev slukket automatisk, da du lukkede<br>operativsystemet, skal du trykke på tænd/sluk-knappen og holde den n

### <span id="page-48-0"></span>**Efter at du har arbejdet med computerens indvendige dele**

Efter at du har fuldført udskiftninger, skal du sikre dig, at du tilslutter alle eksterne enheder, kort og kabler, før du tænder for computeren.

1. Sæt dækslet på igen (se. Fiernelse og genmontering af dækslet).

#### **FORSIGTIG: For at tilslutte et netværkskabel skal du først slutte kablet til netværksenheden og derefter slutte det til computeren.**

- 
- 2. Forbind telefon- **eller netværkskabel til din computer.**<br>3. Tilslut computeren og alle tilsluttede enheder til deres stikkontakter.<br>4. Tænd computeren.
- 5. Kontroller, at computeren fungerer, som den skal, ved at køre Dell Diagnostics. Se [Dell Diagnostics](file:///C:/data/systems/wst1500/dk/sm/diags.htm).